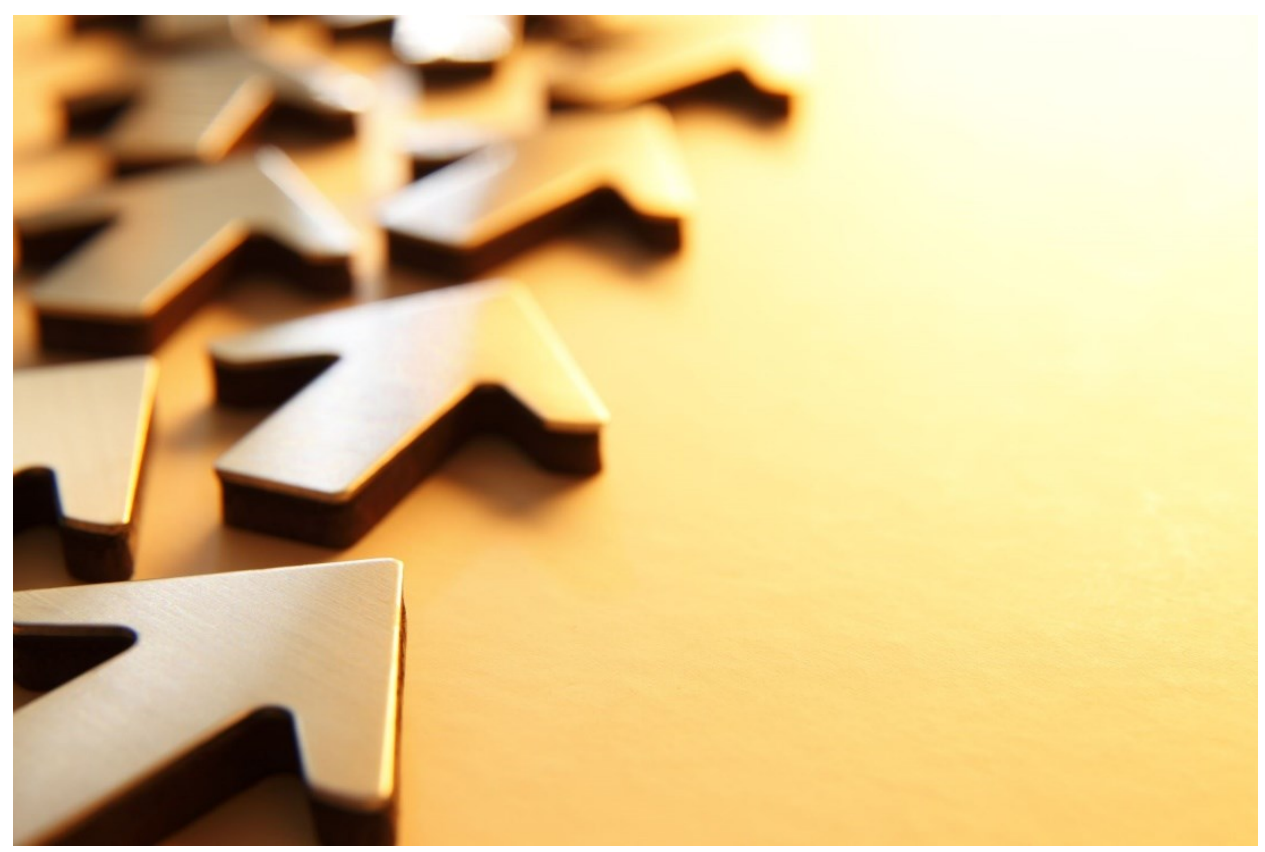

# Vejledning til ansøgningsskema for annonceringer fra Danmarks Erhvervsfremmebestyrelse

(version 4, april 2024)

# Indhold

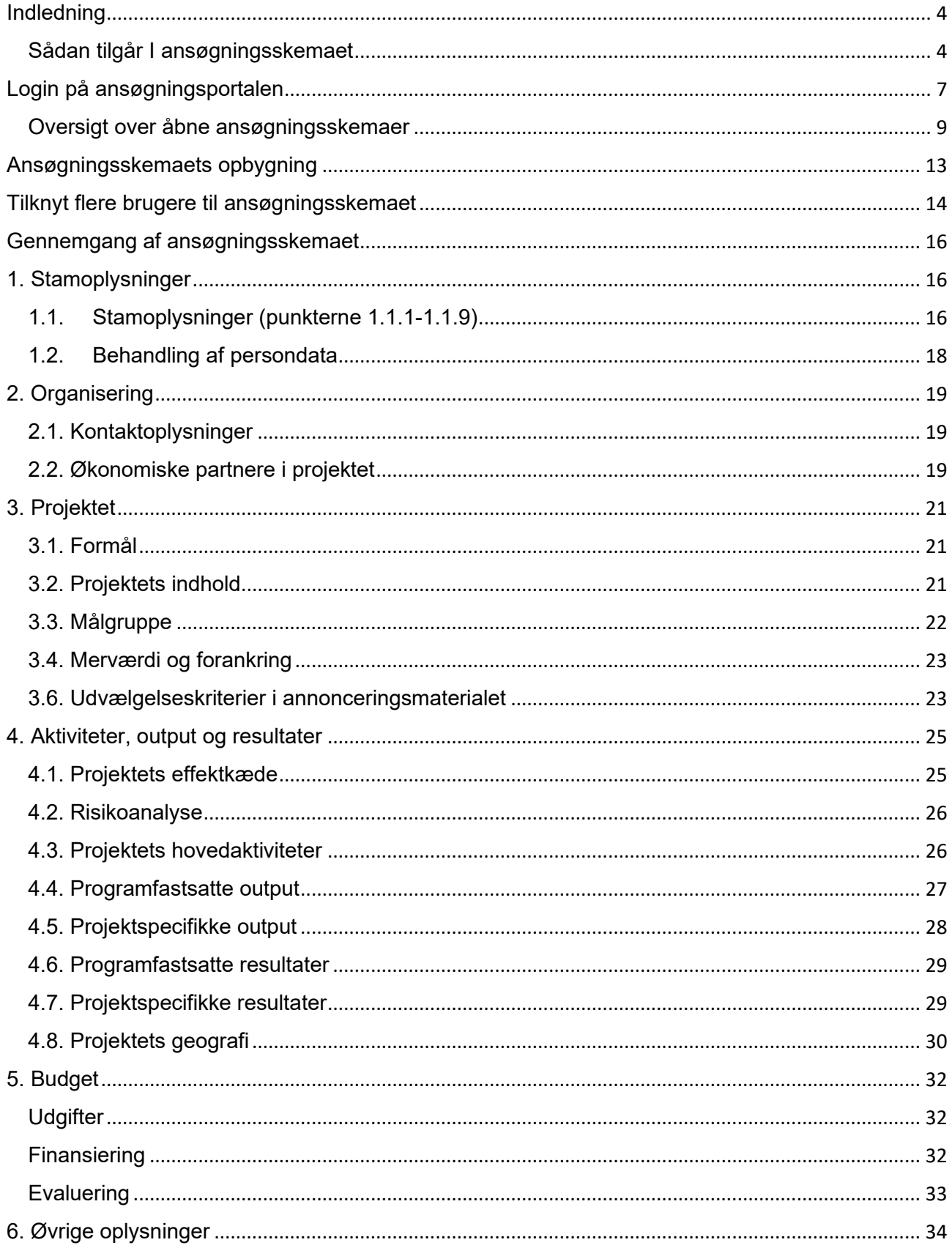

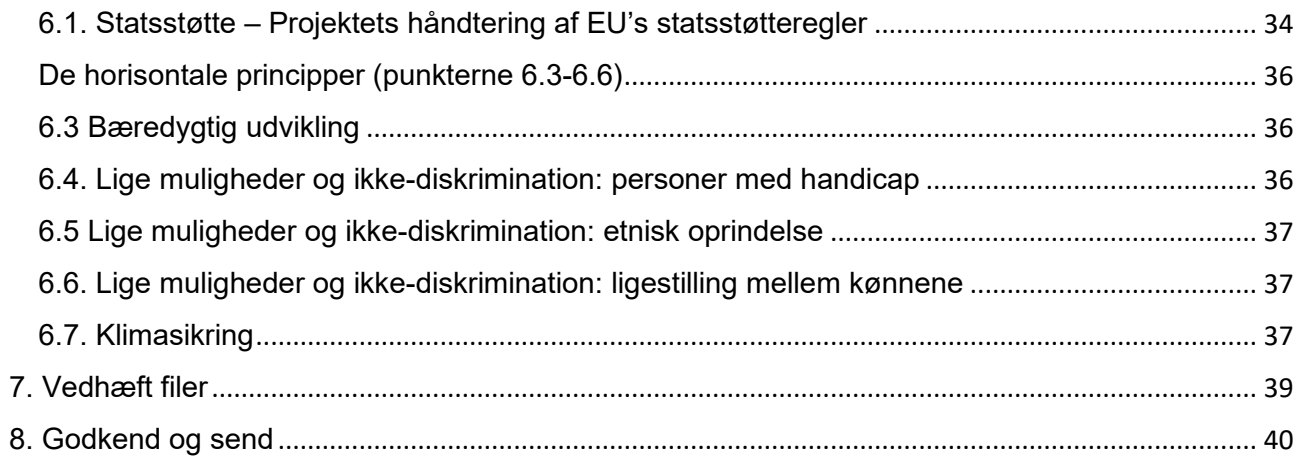

# <span id="page-3-0"></span>**Indledning**

Dette er en vejledning til jer, der skal i gang med at udfylde ansøgningsskemaet for Danmarks Erhvervsfremmebestyrelses annonceringer af midler fra Socialfonden Plus, Regionalfonden, Danmarks Erhvervsfremmebestyrelses turismemidler (TUR) eller Danmarks Erhvervsfremmebestyrelses decentrale erhvervsfremmemidler (DEM). Vi anbefaler, at I læser vejledningen igennem og benytter den som opslagsværk, når I går i gang med at udfylde skemaet. Der er vejledningstekster i ansøgningsskemaet med henvisninger til 'startpakken' og annonceringsmaterialet, som I finder på [www.Erhvervsfremmebestyrelsen.dk.](http://www.erhvervsfremmebestyrelsen.dk/) Det er materialer, som Erhvervsstyrelsen anbefaler, I som ansøger sætter jer ind i og har ved hånden i forbindelse med, at I udfylder ansøgningsskemaet.

Vejledningens eksempler og billeder vil tage udgangspunkt i Socialfonden Plus. Hvis der er forskel fra opsætningen under Socialfonden Plus og de øvrige finansieringskilder, vil det fremgå af vejledningen.

Vejledningen har samme nummerering som ansøgningsskemaet. Derfor kan I med fordel bruge vejledningen som opslagsværk i forbindelse med udfyldelse af ansøgningsskemaet.

Ansøgningsskemaet har obligatoriske felter, som I skal udfylde. I vil derfor opleve, at hvis I mangler at udfylde et felt, så vil der fremgå teksten "Er påkrævet", eller I vil blive gjort opmærksom på de manglende udfyldte obligatoriske felter, når I vil indsende jeres ansøgning.

Vi anbefaler, at I tilgår ansøgningsskemaet med Google Chrome eller Mozilla FireFox som browser.

#### <span id="page-3-1"></span>**Sådan tilgår I ansøgningsskemaet**

I starter på Danmarks Erhvervsfremmebestyrelses hjemmeside, [www.Erhvervsfremmebestyrelsen.dk,](http://www.erhvervsfremmebestyrelsen.dk/) med at finde den ønskede ansøgningsrunde under fanen "Søg midler".

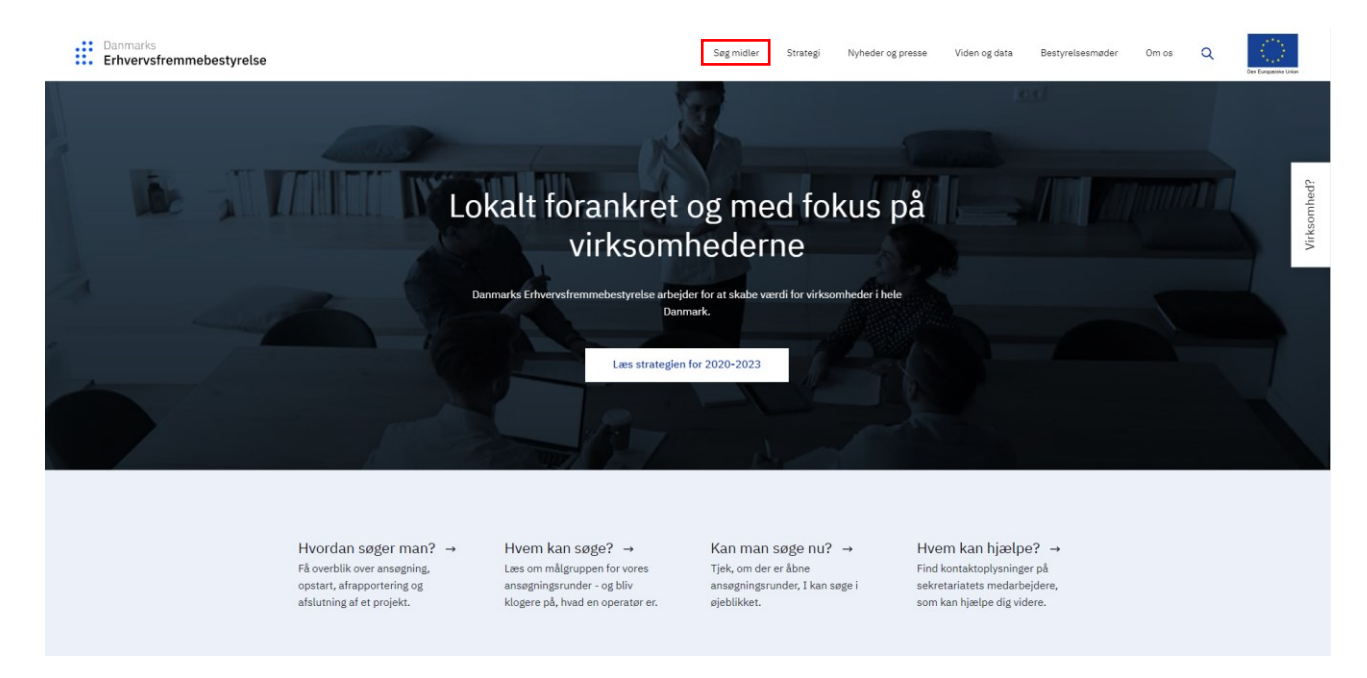

Vælg herefter "Åbne ansøgningsrunder" og den ønskede ansøgningsrunde.

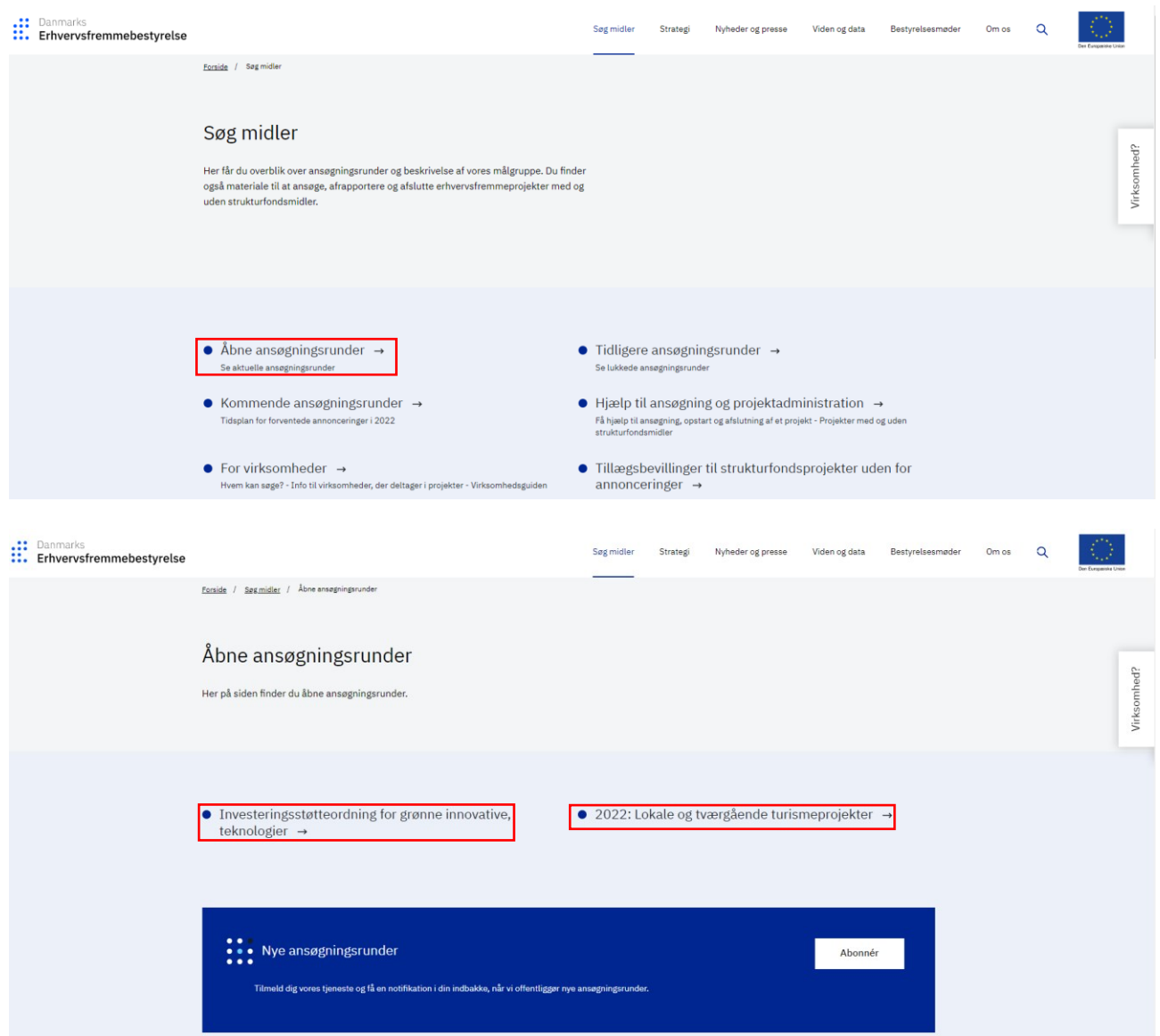

I møder nu ansøgningssiden for den konkrete annoncering. Her finder I relevante oplysninger om indsatsen, herunder annonceringsmaterialet, 'startpakke' mv., som vi anbefaler, at I orienterer jer grundigt i og har ved jeres side, når I udfylder ansøgningsskemaet.

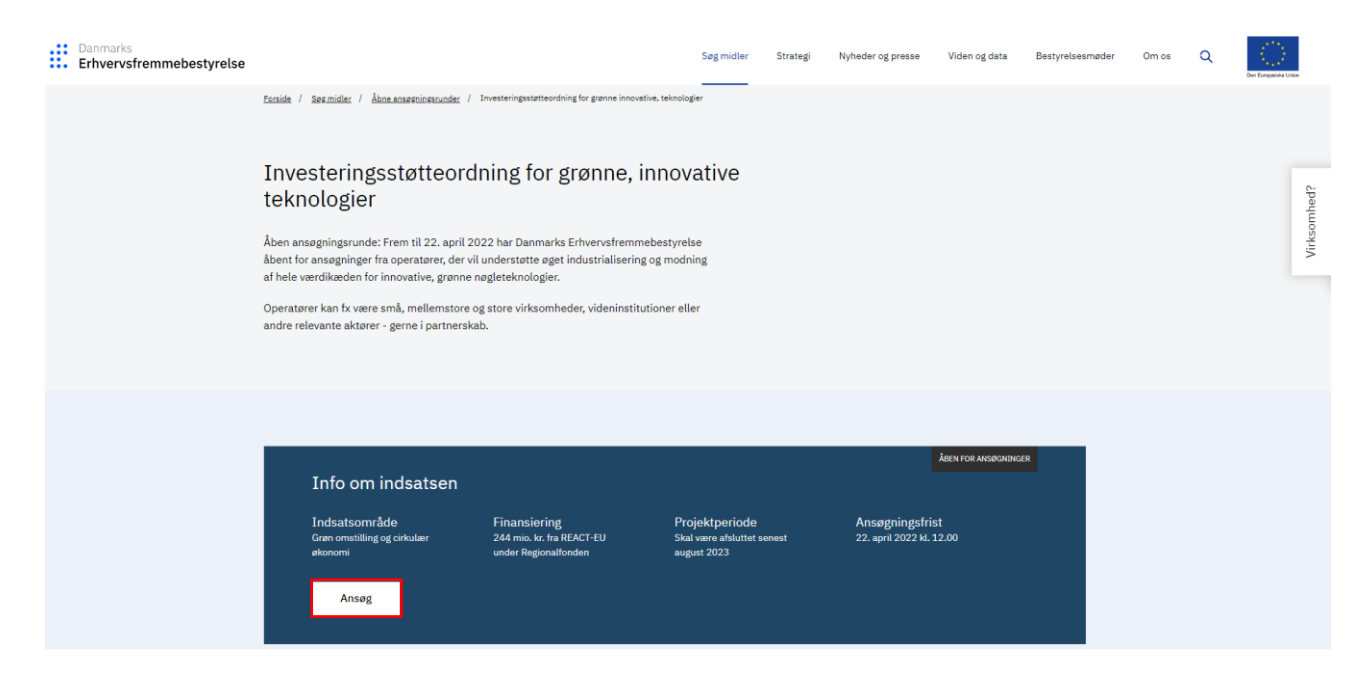

Startpakken:

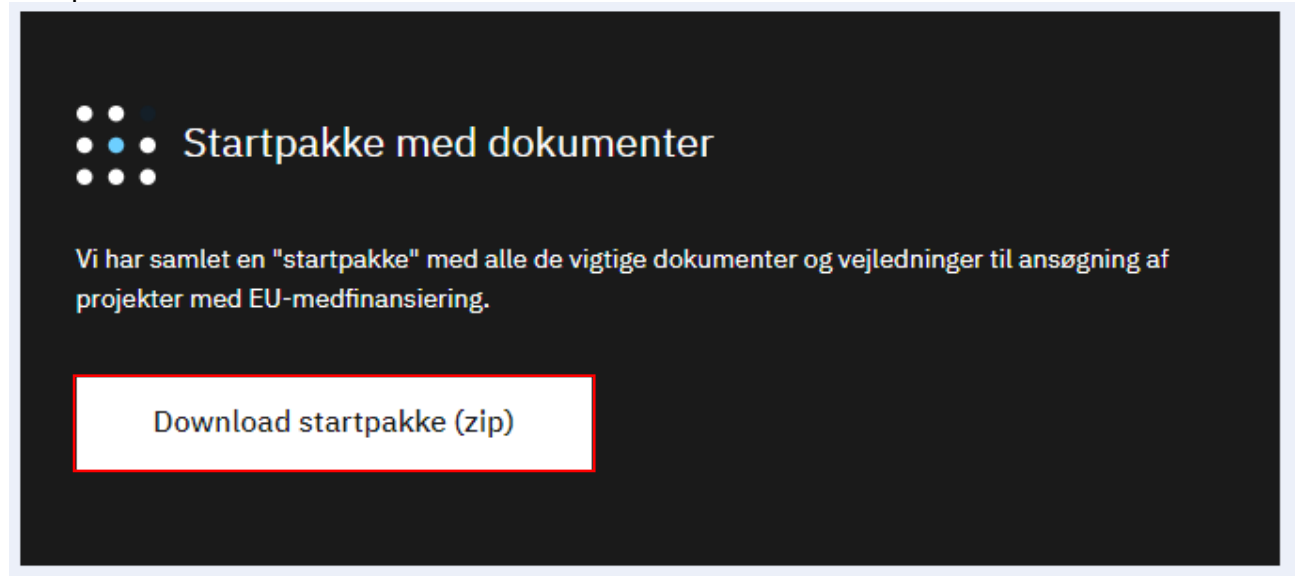

Annonceringsmaterialet:

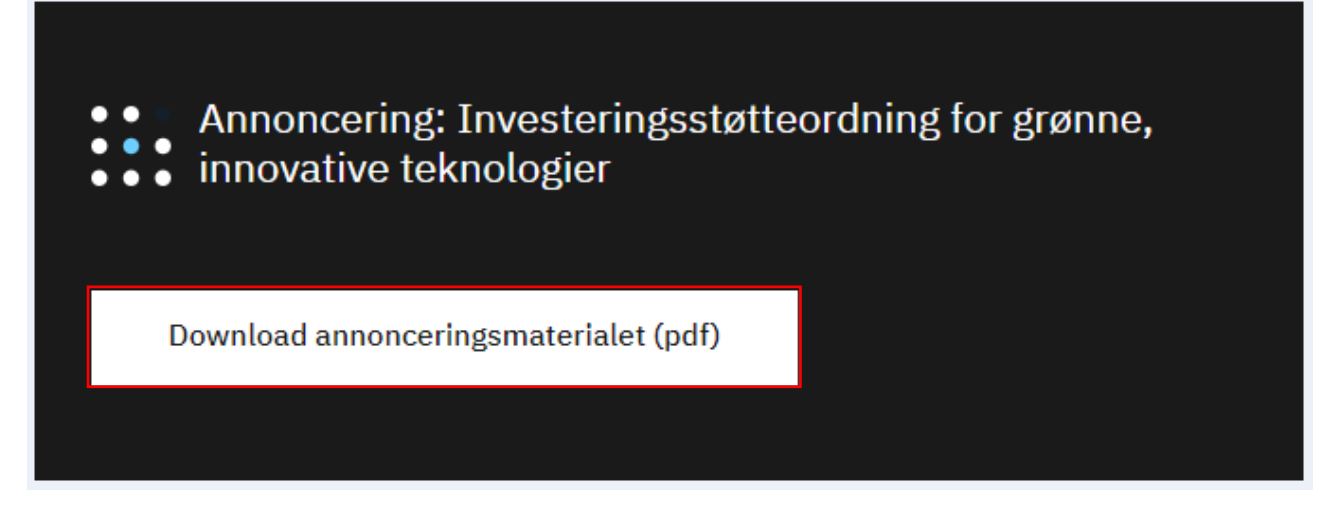

Når I vælger 'Ansøg', ledes I direkte til Login på ansøgningsportalen.

## <span id="page-6-0"></span>**Login på ansøgningsportalen**

I skal nu logge på ansøgningsportalen. I får adgang til ansøgningsportalen med jeres medarbejder-NemID/MitID. Det bemærkes, at I ikke kan anvende personligt NemID/MitID.

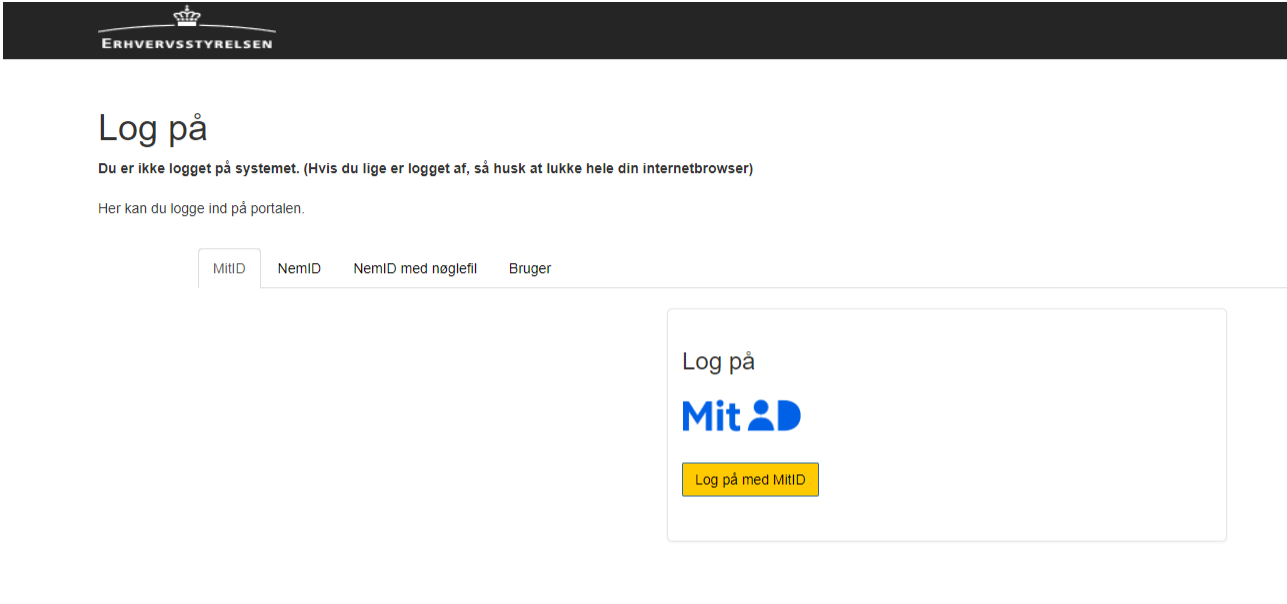

Erhvervsstyrelsen

Når I logger ind første gang, starter I på siden 'Min profil'. Her skal I udfylde oplysningerne som vist i billedet nedenfor. Når I har indtastet jeres oplysninger, afslutter I ved at klikke 'Gem'. I kan altid rette i oplysningerne ved at tilgå 'Min profil'.

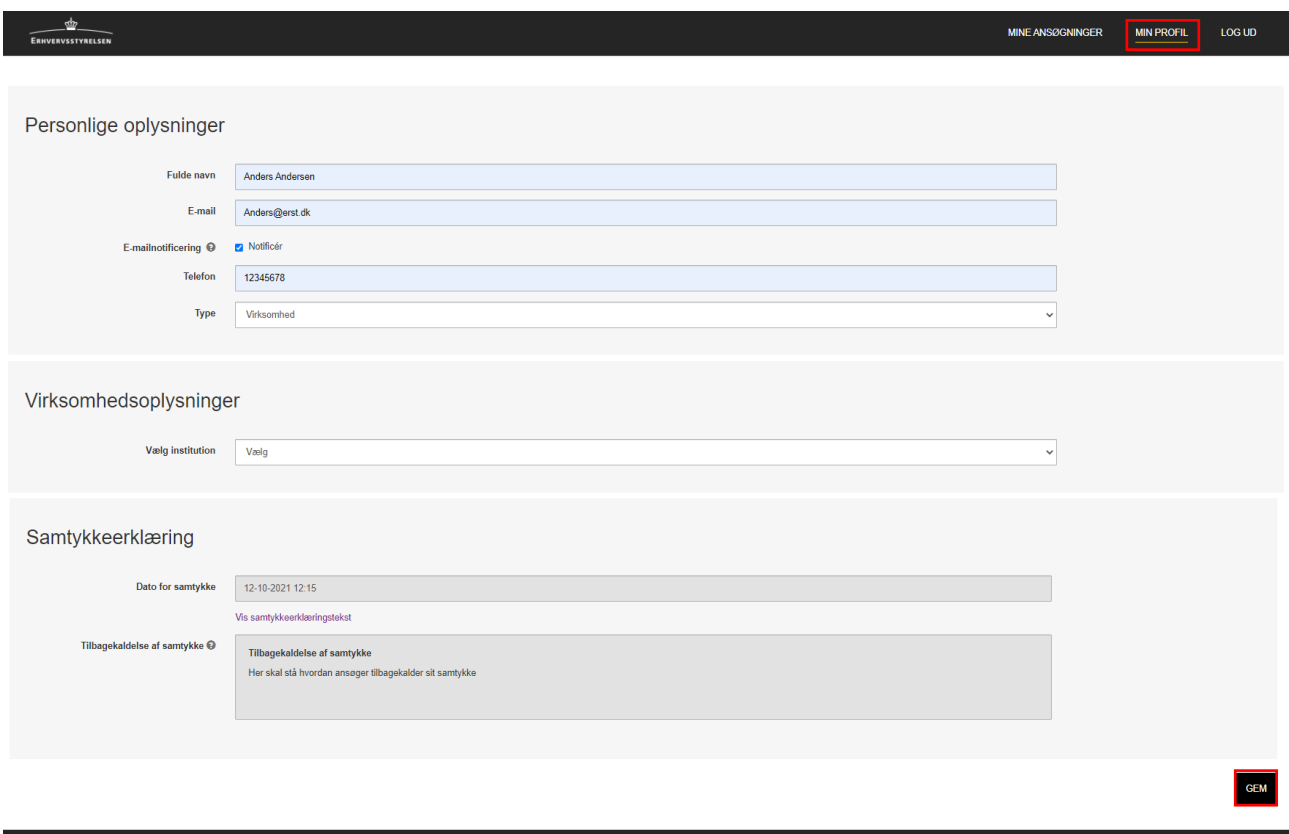

I er nu klar til at oprette en ansøgning under 'Mine ansøgninger'.

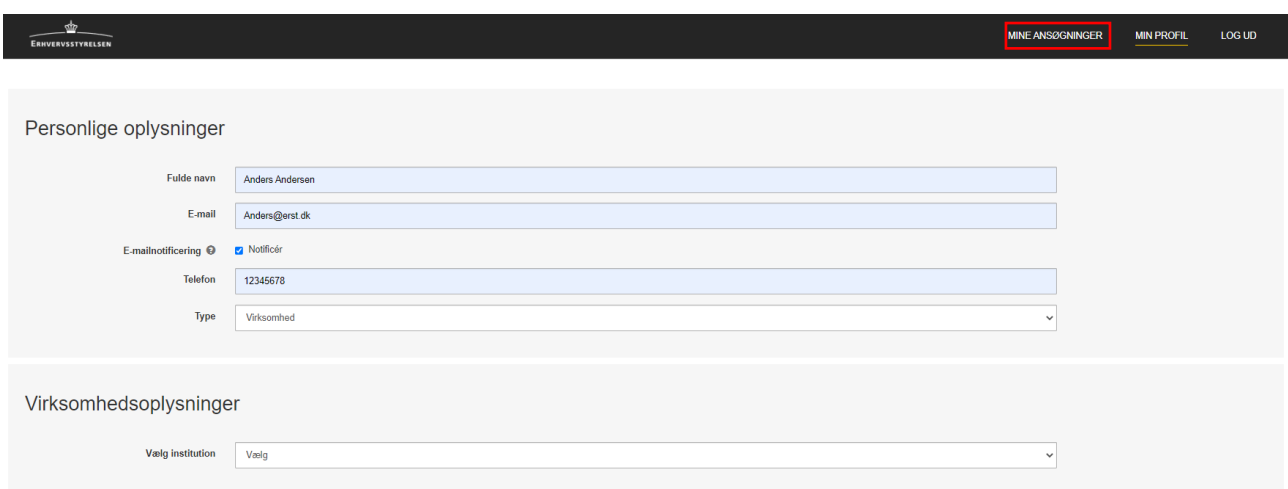

Erhvervsstyrelsen

I kommer nu ind på en side, hvor I kan oprette en ny ansøgning. Hvis I tidligere har indsendt en ansøgning, vil dette desuden fremgå på siden.

For at oprette en ansøgning skal I klikke på 'Opret ansøgning'.

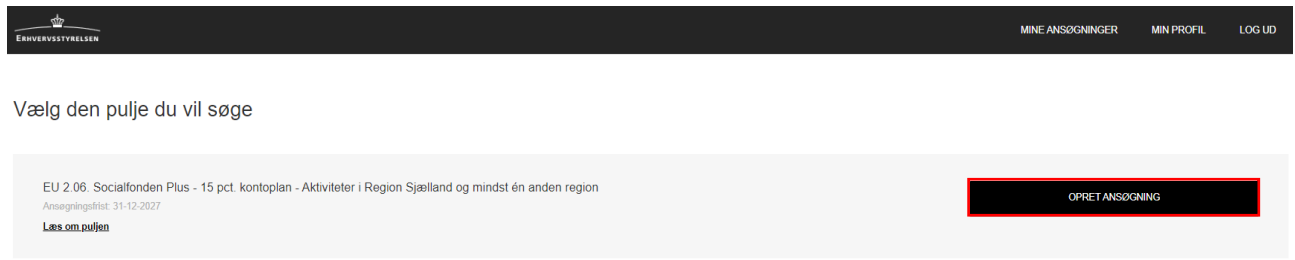

#### <span id="page-8-0"></span>**Oversigt over åbne ansøgningsskemaer**

I kan nu se alle åbne ansøgningsskemaer for Regionalfonden, Socialfonden Plus, DEM/TUR samt evt. øvrige statslige tilskudspuljer, der anvendes portalsystemet.

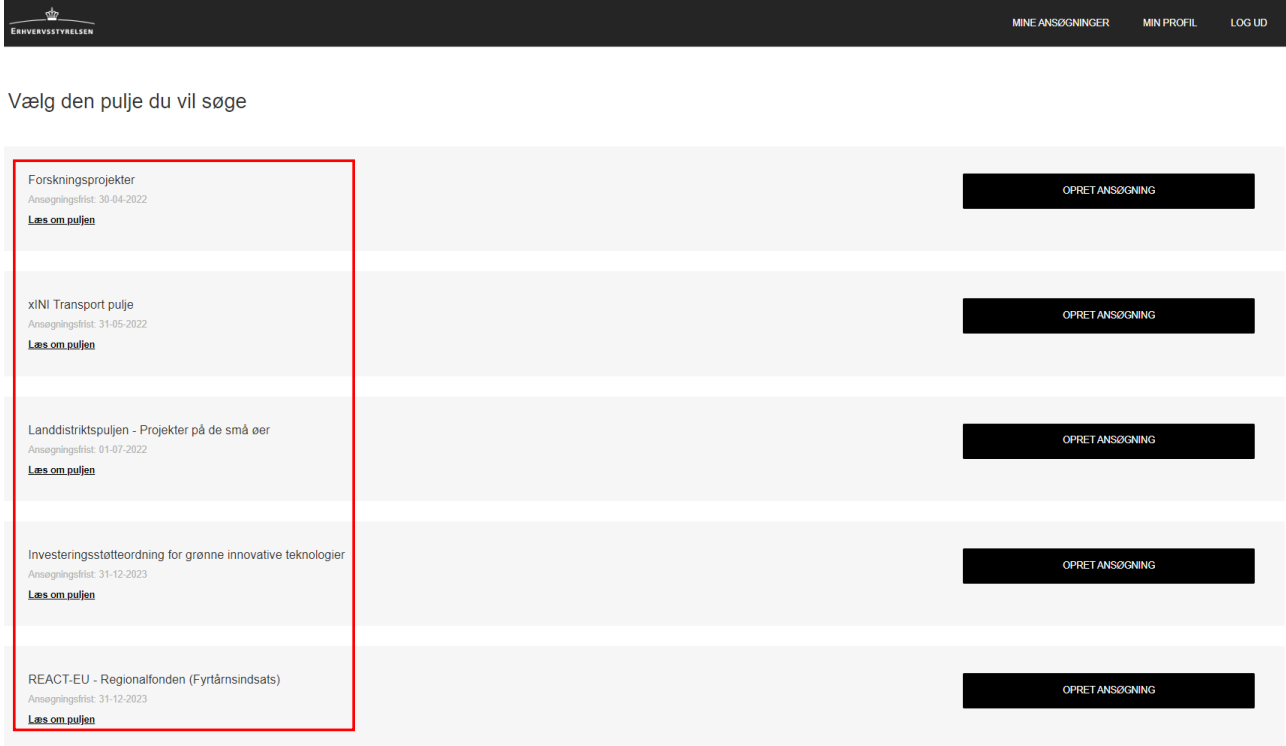

I vil derfor opleve, at der kan være mange valgmuligheder, og det er vigtigt, at I får valgt den rigtige for jeres givne ansøgning. Derfor er det også vigtigt, at I læser nedenstående grundigt og evt. tager kontakt til Erhvervsstyrelsens kontaktperson på den givne annoncering, I søger under.

 vedrørende Regionalfonden, Socialfonden Plus, DEM/TUR mv. For det første skal I scrolle ned til skemaer, der starter med 'EU', da disse er annonceringer

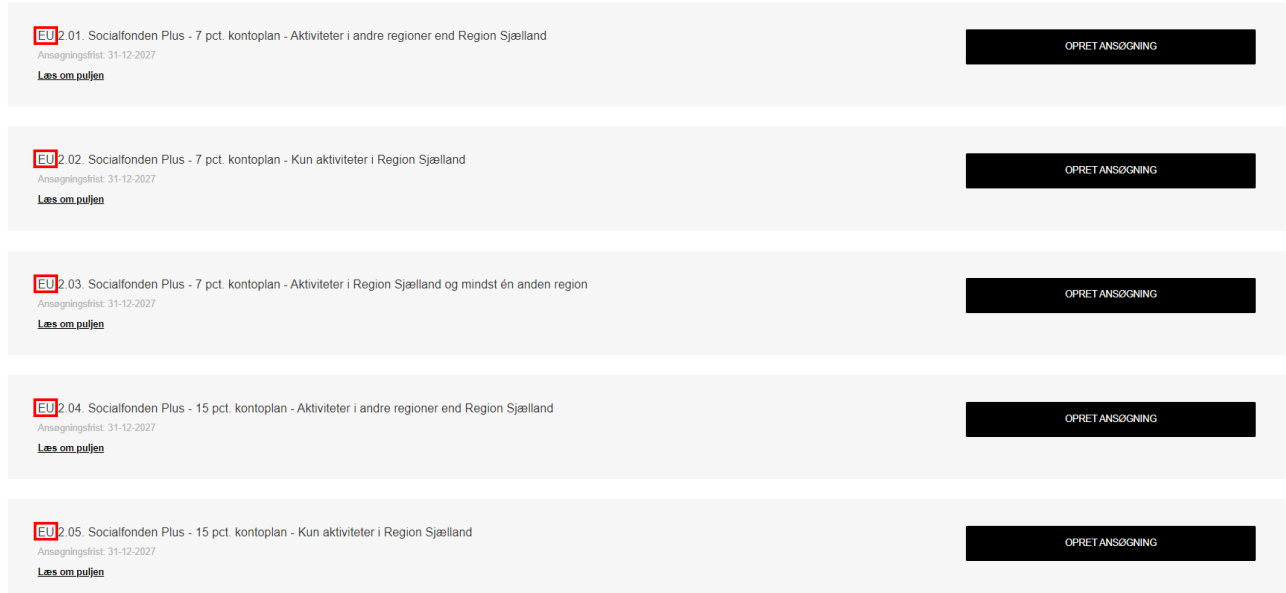

Når I har identificeret skemaerne, der starter med 'EU', skal I finde det konkrete skema, I skal anvende til at ansøge.

I den forbindelse er der tre forhold, I skal tage stilling til, inden I vælger et ansøgningsskema:

*1. Finansieringskilde:* I skal identificere, om I søger under Regionalfonden (EU 1.01-1.12), Socialfonden (EU 2.01-2.12) eller DEM/TUR.

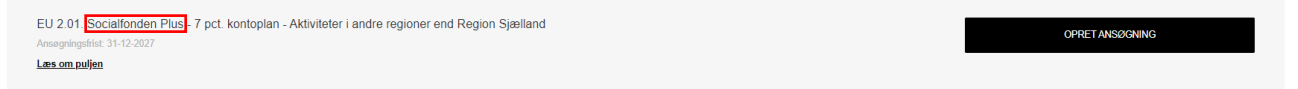

*OBS! Hvis I søger under DEM/TUR, kan I finde linket, der starter med 'DEM/TUR', og klikke på 'Opret ansøgning', hvorefter I kan springe til Ansøgningsskemaets opbygning på side 13 i denne vejledning.* 

Hvis I søger under Regionalfonden eller Socialfonden Plus, skal I følge vejledningen her.

*2. Kontoplan (kun ansøgninger under Regionalfonden og Socialfonden Plus):* 

Når I har identificeret finansieringskilden, skal I identificere den kontoplan, I ønsker at benytte i projektet. Kontoplanen har afgørende betydning for, hvilke udgifter der kan udløse støtte, samt hvilke udgifter der dækkes af øvrige udgifter/udokumenteret tillæg (overhead). Valg af kontoplan er derfor en central del af at tilrettelægge et godt projekt under Regionalfonden eller Socialfonden Plus.

Bemærk, at det ofte er angivet i annonceringsmaterialet for den specifikke annoncering, hvilke kontoplaner I kan vælge eller er særligt hensigtsmæssige. I kan orientere jer om og finde vejledninger til de forskellige kontoplaner i 'startpakken' på Danmarks Erhvervsfremmebestyrelses hjemmeside.

Valget af kontoplan er vigtigt. Det anbefales derfor, at I overvejer valget af kontoplan grundigt i forbindelse med ansøgningen.

Kontoplanen til det enkelte ansøgningsskema fremgår som næste led i titlen.

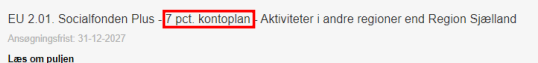

Hvis det er angivet i annonceringen, hvilken kontoplan, der skal vælges, eller der anbefales, skal dette følges, og I kan således identificere den korrekte kontoplan.

OPRET ANSØGI

Hvis det *ikke* er angivet i annonceringen, hvilken kontoplan, der skal vælges, eller der anbefales, kan I vælge mellem fire kontoplaner:

- Kontoplan 7 pct.
- Kontoplan 15 pct.
- Kontoplan 20 pct.
- Kontoplan 40 pct.

I vælger den, der vurderes mest hensigtsmæssig i jeres projekt. For yderligere veiledning om kontoplaner henvises til 'startpakken' på hjemmesiden.

#### *3. Geografi (kun ansøgninger under Regionalfonden eller Socialfonden Plus)*

Når I har identificeret kontoplanen, skal I identificere, hvor projektets aktiviteter vil skabe værdi og resultater geografisk.

Der er op til tre valgmuligheder afhængig af, om projektets aktiviteter skaber værdi og resultater i Region Sjælland eller ej. Denne sondring er alene relevant for projekter med støtte fra Regionalfonden eller Socialfonden Plus, fordi Region Sjælland er en særlig regionskategori i EUsammenhæng.

FU 2.01 Socialfonden Plus - 7 pct kontoplan - Aktiviteter i andre regio Læs om puljen

Bemærk, at der kan være særlige krav til projektets geografi, som vil fremgå af annonceringsmaterialet, hvormed I skal anvende det, der er angivet i annonceringen.

Hvis der ikke er angivet noget i annonceringen, kan der være følgende tre valgmuligheder:

- A. Projektets aktiviteter skaber *kun* resultater og værdi i Region Sjælland Hvis alle projektets aktiviteter er placeret i Region Sjælland, skal I anvende muligheden 'Kun aktiviteter i Region Sjælland'. Hovedstaden er ikke inkluderet.
- B. Projektets aktiviteter skaber *kun* resultater og værdi i andre regioner end Region Sjælland Hvis alle projektets aktiviteter er placeret i andre regioner end Region Sjælland, skal I anvende muligheden 'Aktiviteter i andre regioner end Region Sjælland'.
- C. Projektets aktiviteter skaber *både* resultater og værdi i Region Sjælland og i andre regioner Hvis projektets aktiviteter er placeret i Region Sjælland samt mindst én anden region, skal I anvende muligheden 'Aktiviteter i Region Sjælland og mindst én anden region'.

Nu har I taget stilling til 1. Finansieringskilde, 2. Kontoplan og 3. Geografi. Dermed kan I identificere det korrekte ansøgningsskema for jer. Hvis man fx søger under Socialfonden Plus, vil anvende kontoplan 40 pct. og har aktiviteter både i Region Sjælland og mindst én anden region, vil man skulle anvende ansøgningsskemaet som vist nedenfor.

EU 2.12. Socialfonden Plus - 40 pct. kontoplan - Aktiviteter i Region Sjælland og mindst én anden region Læs om puljen

Tip: Klik på 'Læs om puljen' for at se de tre forhold, der gælder for det ansøgningsskema, I har identificeret, som det rigtige. Det skal være sådan, at finansieringskilde, kontoplan og geografi stemmer overens med det, som I er kommet frem til ovenfor.

**OPRET ANSØGNING** 

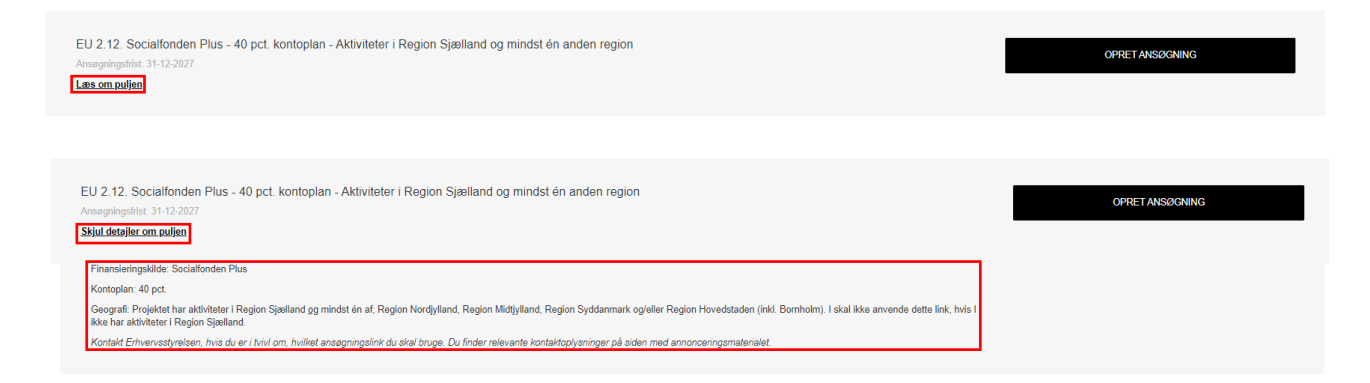

Hvis der ikke er overensstemmelse, skal I genbesøge trinene ovenfor.

Når der er overensstemmelse, så har I identificeret det korrekte skema, og I skal derfor klikke på 'Opret ansøgning'.

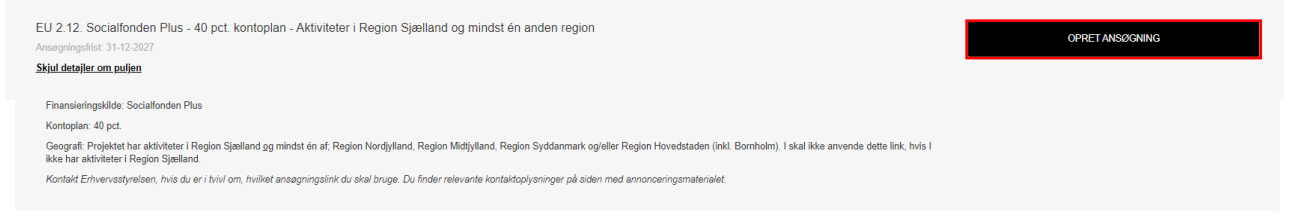

# <span id="page-12-0"></span>**Ansøgningsskemaets opbygning**

Ansøgningsskemaet består af en gennemgående vejledningstekst øverst, hvor I kan orientere jer om, hvilken kontoplan I har valgt (kun ansøgninger under Regionalfonden og Socialfonden Plus), finde overordnet information om indholdet i 'startpakken' samt finde gennemgående oplysninger om, hvordan ansøgningsskemaet er opbygget.

Ansøgningsskemaet består af otte faner med en række punkter under hver:

- [1. Stamoplysninger](#page-15-3)
- [2. Organisering](#page-18-3)
- [3. Projektet](#page-20-3)
- [4. Aktiviteter, output og resultater](#page-24-2)
- [5. Budget](#page-31-3)
- [6. Øvrige oplysninger](#page-33-2)
- [7. Vedhæft filer](#page-38-1)
- [8. Godkend og send](#page-39-1)

I kan tilgå fanerne i vilkårlig rækkefølge, men alle faner og underpunkter skal udfyldes. Vi anbefaler, at I udfylder *fanen 1. Stamoplysninger* først.

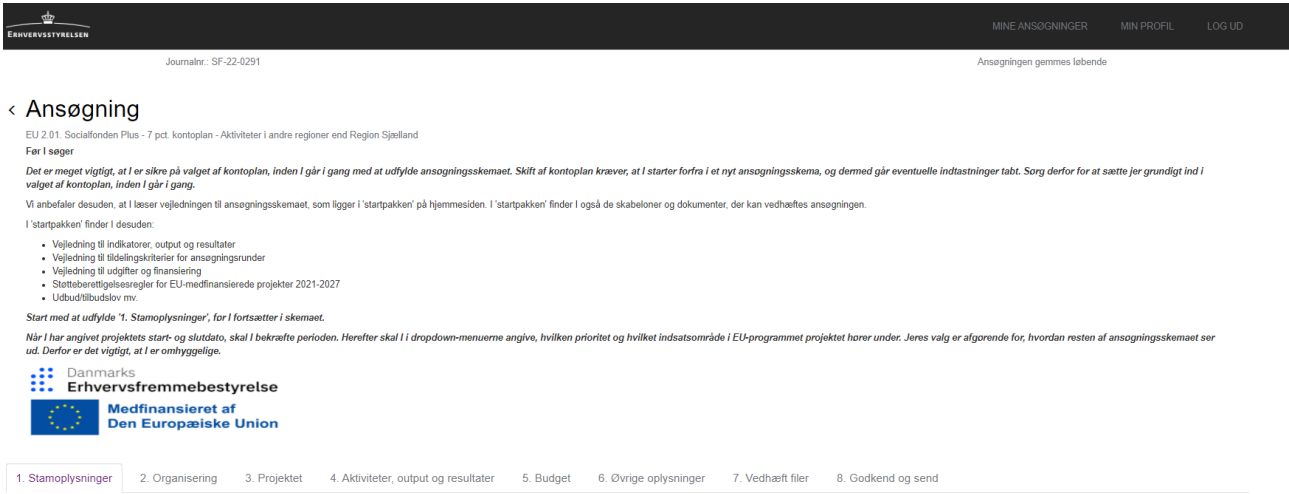

Denne vejledning gennemgår fanerne kronologisk. I kan fremkalde hjælpetekster til flere af punkterne under de enkelte faner ved at føre musen hen over spørgsmålstegnene '<sup>0</sup>'.

I kan komme videre til næste fane ved at klikke 'Næste' eller ved at klikke på den relevante fane. På samme måde kan I genbesøge tidligere faner ved enten at klikke 'Tilbage' eller klikke direkte på den fane, I gerne vil tilbage til.

### <span id="page-13-0"></span>**Tilknyt flere brugere til ansøgningsskemaet**

Det er muligt at tilknytte flere brugere som medskribenter på ansøgningsskemaet. På denne måde kan flere brugere arbejde på ansøgningsskemaet samtidig.

Vær opmærksom på, at når I tilknytter flere brugere, så kan disse både rette og indsende ansøgningen til sidst.

I skal foretage følgende for at tilknytte flere brugere til ansøgningsskemaet.

Inde i ansøgningsskemaet skal I klikke på ikonet '<' øverst i venstre hjørne som vist på skærmbilledet nedenfor.

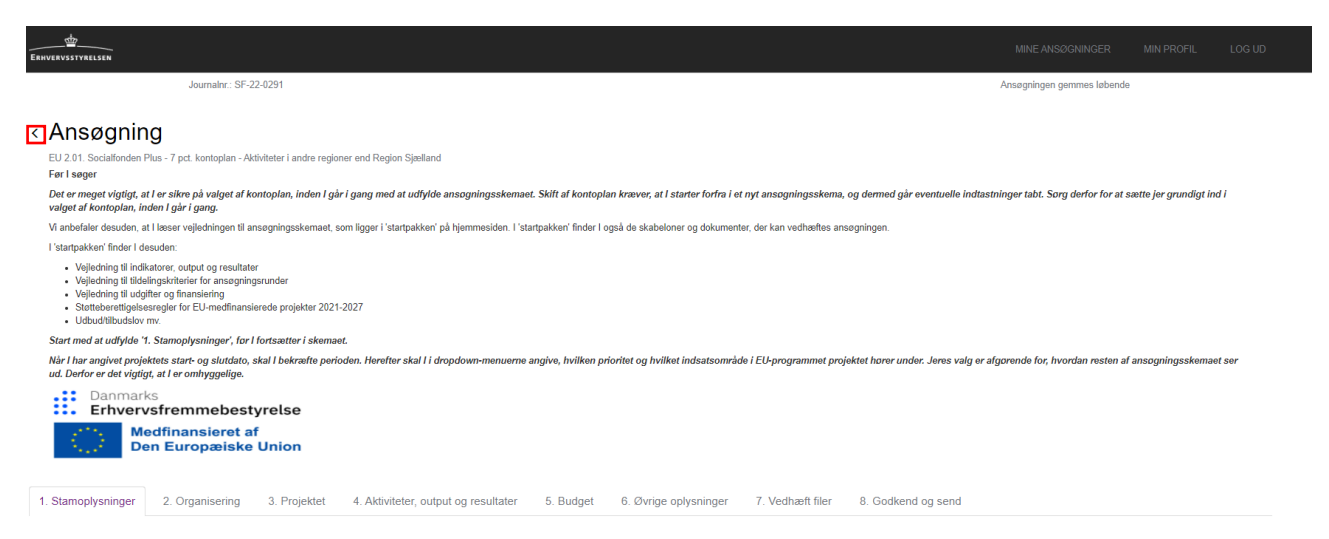

Herefter kommer I til oversigtsbilledet for jeres ansøgning, hvor kolonnen 'Tilknyttede brugere' fremgår. Klik på 'Administrer' til højre i kolonnen for at tilføje brugere.

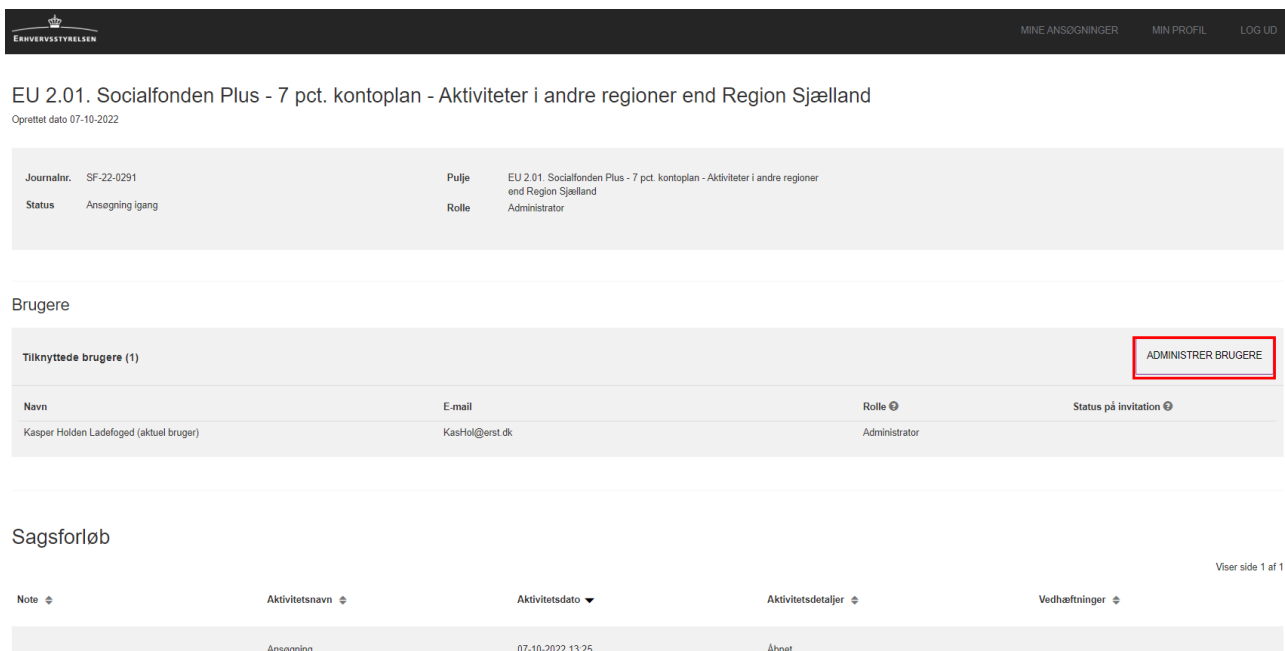

Når I har klikket på 'Administrer', møder I siden vist på skærmbilledet nedenfor. I kan her tilknytte flere brugere ved at tilføje deres informationer under 'Stamoplysninger'. Når I har udfyldt stamoplysningerne, klikker I på 'Opret invitation'. Den oprettede bruger modtager efterfølgende en invitation via mail med et link til ansøgningsskemaet.

**MINE ANSØGNINGER** 

**MIN PROFIL** 

**LOG UD** 

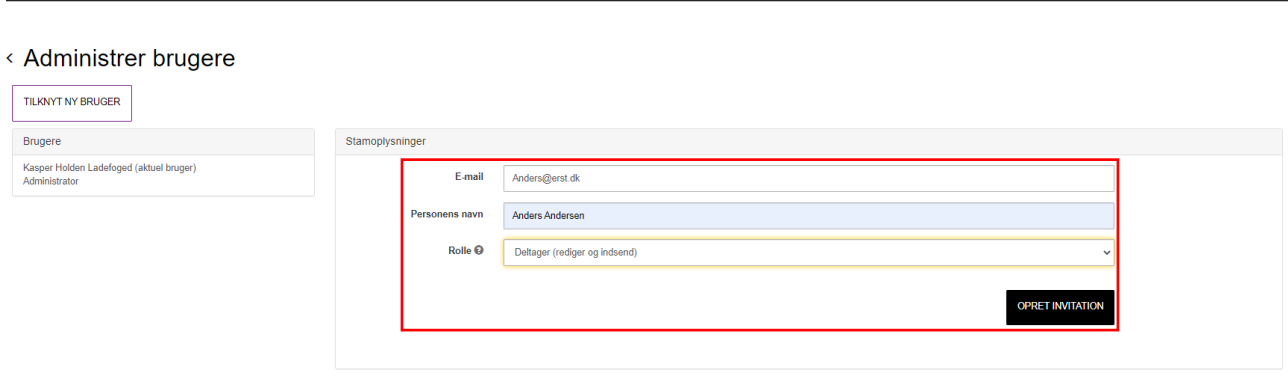

# <span id="page-15-3"></span><span id="page-15-0"></span>**Gennemgang af ansøgningsskemaet**

### <span id="page-15-1"></span>**1. Stamoplysninger**

Under *fane 1. Stamoplysninger* udfylder I en række generelle oplysninger om projektet, I søger om midler til.

Hvis I søger midler fra Regionalfonden eller Socialfonden Plus, så skal I som det første bekræfte jeres valg af kontoplan, *jf. afsnit vedr. kontoplan, side 9-10,* inden I udfylder stamoplysningerne for projektet. I bekræfter valget af kontoplan ved at klikke på den lille firkantede kasse til højre for teksten "Jeg bekræfter mit valg af kontoplan". Herefter fremgår et flueben.

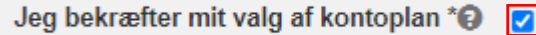

Det er vigtigt, at I har overvejet den valgte kontoplan grundigt, da den har betydning for resten af ansøgningen. Hvis I vælger forkert kontoplan, skal I starte forfra med ansøgningsskemaet ude på hiemmesiden.

Hvis I har valgt den forkerte kontoplan, skal I gå tilbage til [www.Erhvervsfremmebestyrelsen.dk](http://www.erhvervsfremmebestyrelsen.dk/) og gentage trinnene i afsnit "Sådan tilgår I ansøgningsskemaet" i denne vejledning.

#### <span id="page-15-2"></span>**1.1. Stamoplysninger (punkterne 1.1.1-1.1.9)**

#### **1.1.1. Projekttitel**

Her indsætter I projektets titel. Bemærk, at Danmarks Erhvervsfremmebestyrelse bruger titlen i forbindelse med kommunikation om projektet, herunder i projektdatabaser.

1.1.1. Projekttitel \*\*

#### **1.1.2. Projektets startdato**

Projektets startdato er den dato, hvorfra indholdsmæssige og økonomiske aktiviteter gennemføres.

Projekter kan afholde udgifter fra datoen for indsendte ansøgning – for egen regning og risiko – indtil der evt. er udstedt tilsagn.

篇

 $\blacksquare$ 

1.1.2. Projektets startdato \*@

#### **1.1.3. Projektets slutdato**

Projektets slutdato er den sidste dag, hvor der gennemføres indholdsmæssige og økonomiske aktiviteter i projektet, og den sidste dag, der kan afholdes støtteberettigede udgifter.

Bemærk, at der senest to eller tre måneder efter projektets slutdato skal være indsendt slutafrapportering til Erhvervsstyrelsen afhængigt af, om midlerne er søgt fra DEM/TUR (to måneder) eller Socialfonden Plus/Regionalfonden (tre måneder). Fristen for indsendelse af slutafrapportering vil fremgå af projektets tilsagnsbrev.

Bemærk, at der kan være særlige krav til, hvornår projektet skal afsluttes. Særlige krav vil fremgå af annonceringsmaterialet for den konkrete ansøgningsrunde.

1.1.3. Projektets slutdato \*<sup>O</sup>

#### **1.1.4. Angiv ansøgte ansøgningsrunde**

Her indtaster I titlen på ansøgningsrunden, som I ansøger under. I finder ansøgningsrundens titel på Danmarks Erhvervsfremmebestyrelses hjemmeside samt i annonceringsmaterialet.

1.1.4. Angiv ansøgte ansøgningsrunde@

#### **1.1.5. Prioritet**

*Denne er kun relevant, hvis I søger under Regionalfonden eller Socialfonden Plus. Hvis I søger under DEM/TUR, kan I fortsætte til punkt 1.1.7. Ansøgt beløb.* 

Programmerne for Regionalfonden og Socialfonden Plus er inddelt i en række prioriteter. Prioriteten, som den pågældende annoncering adresserer, fremgår af annonceringsmaterialet. I skal under dette punkt – via drop-down-menuen – vælge den prioritet, som er beskrevet i det konkrete annonceringsmateriale, for den ansøgningsrunde I søger midler under.

1.1.5. Prioritet<sup>9</sup> 1 Kvalificeret arbeidskraft  $\vee$ 

#### **1.1.6. Indsatsområde**

*Denne er kun relevant, hvis I søger under Regionalfonden eller Socialfonden Plus. Hvis I søger under DEM/TUR, kan I fortsætte til punkt 1.1.7. Ansøgt beløb.* 

I programmerne for Regionalfonden og Socialfonden Plus er prioriteterne, *jf. punkt 1.1.5 ovenfor,*  inddelt i en række indsatsområder. I skal under dette punkt – via drop-down-menuen – vælge det indsatsområde, som er beskrevet i det konkrete annonceringsmateriale, for den ansøgningsrunde I søger midler under.

1.1.6. Indsatsområde 1.2 Kompetenceløft og livslang læring  $\vee$ 

#### **1.1.7. Ansøgt beløb (fra 5. Budget)**

Her fremgår det beløb, I søger om. Bemærk, at I ikke kan indtaste beløbet i dette felt. Beløbet bliver synligt, når I har udfyldt *fanen '5. Budget'* i ansøgningsskemaet.

1.1.7. Ansøgt beløb (fra 5. Budget) [ 0,00

#### **1.1.8. EU-støtteprocent (fra 5. Budget)**

*Denne er kun relevant, hvis I søger under Regionalfonden eller Socialfonden Plus. Hvis I søger under DEM/TUR, vil EU-støtteprocenten være på 0,00 %.* 

Her fremgår støtteprocenten for jeres EU-tilskud fra strukturfondene, I søger om. Bemærk, at I ikke kan indtaste beløbet i dette felt. Beløbet bliver synligt, når I har udfyldt *fanen '5. Budget'* i ansøgningsskemaet.

1.1.8. EU-støtteprocent (fra 5. Budget) $\bigcirc$  0,00 %

#### **1.1.9. DEM-støtteprocent (fra 5. Budget)**

Her fremgår støtteprocenten for jeres erhvervsfremmetilskud (DEM), I søger om. Bemærk, at I ikke kan indtaste beløbet i dette felt. Beløbet bliver synligt, når I har udfyldt *fanen '5. Budget'* i ansøgningsskemaet.

1.1.9. DEM-støtteprocent (fra 5.@  $0.002$ Budget)

#### <span id="page-17-0"></span>**1.2. Behandling af persondata**

I skal under dette punkt bekræfte og acceptere reglerne om behandling af persondata. I bekræfter reglerne om behandling af persondata ved at klikke på den lille firkantede kasse til højre for teksten "Med markering i dette felt bekræfter I – som ansøger – at acceptere ovenstående regler om privatlivspolitik". Herefter fremgår et flueben.

1.2 Behandling af persondata

Erhvervsstyrelsens behandling af persondata

Erhvervsstyrelsen behandler persondata indeholdt i jeres ansøgning i henhold til persondataunderretningen vedlagt annonceringsmaterialet.

I har meddelt de personer, hvis personoplysninger indgår i ansegningen - enten i dette eller efterfølgende skemaer, vedhæftede filer eller indsendt separat - oplysningerne om Erhvervsstyrelsens behandling, jf. persondataun I og jeres økonomiske partnere har ansvar for persondata

I og jeres økonomiske partnere er selvstændige dataansvarlige og skal opfylde de forpligtigelser, der følger de til enhver tid gældende regler om databeskyttelse, herunder bl.a. som nærmere uddybet i persondataunderretning

Med markering i dette felt bekræfter landet om ansøger - at acceptere<br>som ansøger - at acceptere<br>ovenstående regler om behandling af<br>persondata

# <span id="page-18-3"></span><span id="page-18-0"></span>**2. Organisering**

Under *fane 2. Organisering* skal I udfylde en række oplysninger om jer som ansøger og jeres økonomiske partnere.

### <span id="page-18-1"></span>**2.1. Kontaktoplysninger**

Her skal I angive oplysninger om den ansøgende enhed, herunder CVR-nummer, P-nummer, kontaktperson, e-mail og telefonnummer.

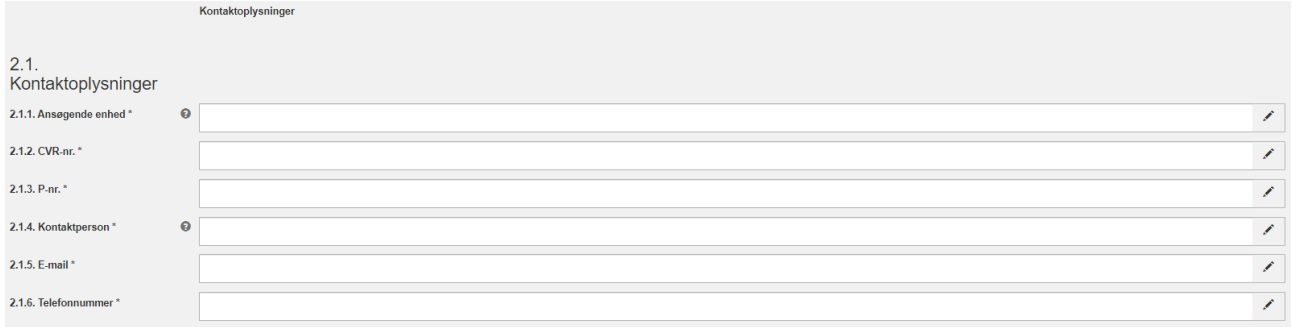

Bemærk, at det er den ansøgende enhed, der vil blive tilsagnsmodtager i tilfælde af tilsagn, og at ansøger i ansøgningsfasen – på vegne af partnerkredsen – har ansvar for:

- At udarbejde en projektansøgning, der opfylder de krav og kriterier i den konkrete annoncering af midler
- At indsende projektansøgningen rettidigt i henhold til den konkrete annoncering
- At kontrollere, at oplysningerne i projektansøgningen (inkl. evt. bilag) er korrekte og afstemte med partnerkredsen
- At have dialog med sekretariatet i forbindelse med oplysning af ansøgningen på vegne af partnerkredsen

Bemærk, at kontaktpersonen, I angiver ovenfor, bliver modtager af eventuelle spørgsmål eller information relateret til ansøgningen, herunder spørgsmål til sagsoplysning, forud for indstilling til Danmarks Erhvervsfremmebestyrelse. Da denne proces ofte har ganske korte deadlines og frister, anbefaler vi, at kontaktpersonen på ansøgningen fx er projektleder hos ansøger eller en anden person, som har ansvar for at besvare spørgsmål relateret til ansøgningen.

#### <span id="page-18-2"></span>**2.2. Økonomiske partnere i projektet**

Her angives de økonomiske partnere i projektet, som er kendt på ansøgningstidspunktet.

En økonomisk partner er en fysisk eller juridisk person, som afholder støtteberettigede udgifter i projektet, og som indgår i projektbudgettet/-regnskabet. Erhvervsstyrelsen identificerer økonomiske partnere ved CPR-nr. eller CVR-P-nr. Se annonceringsmaterialet for evt. yderligere oplysninger om økonomiske partnere og deres muligheder i projektet.

I kan tilføje økonomiske partnere i skemaet ved at klikke på +-ikonet *Tilføj række*.

I kan ligeledes reducere antallet af økonomiske partnere ved at klikke på skraldespandsikonet.

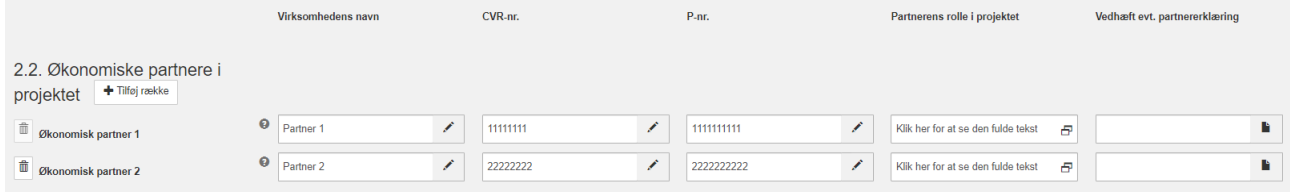

# <span id="page-20-3"></span><span id="page-20-0"></span>**3. Projektet**

Under *fane 3. Projektet* skal I bl.a. redegøre for projektets formål, indhold, organisering og målgruppe.

### <span id="page-20-1"></span>**3.1. Formål**

#### **3.1.1. Projektets opfyldelse af annonceringens formål**

Formålet med annonceringen fremgår af annonceringsmaterialet. I skal forklare, hvordan jeres projekt vil bidrage til at indfri annonceringens formål.

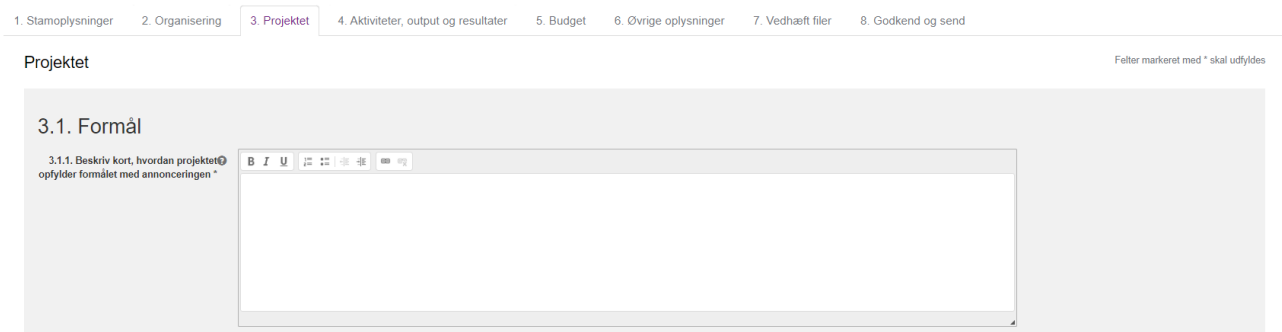

### <span id="page-20-2"></span>**3.2. Projektets indhold**

#### **3.2.1 Projektresumé til offentliggørelse i projektdatabasen (max 800 tegn)**

Her skal I give en kort præsentation af projektet. Hvis I får tilsagn, vil teksten blive offentligt tilgængelig i Danmarks Erhvervsfremmebestyrelses projektdatabase.

Vær opmærksom på, at projektresuméet max kan være på 800 tegn, hvilket svarer til 1/3 normalside. Bemærk, at der vil komme en fejlmeddelelse, hvis I overskrider tegnbegrænsningen.

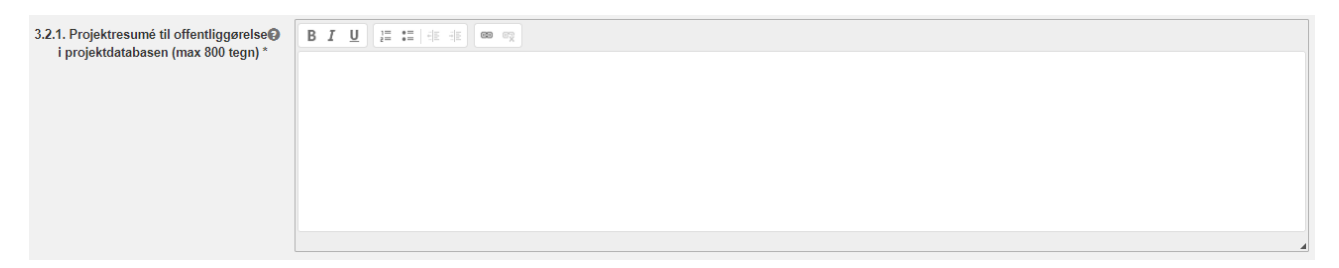

#### **3.2.2. Projektbeskrivelse (max 9.600 tegn)**

Her skal I give en detaljeret og udførlig beskrivelse af projektets indhold og fokusområder, herunder aktiviteter og forventede resultater.

Vær opmærksom på, at projektbeskrivelsen maksimalt kan være på 9.600 tegn, hvilket svarer til fire normalsider. Bemærk, at der vil komme en fejlmeddelelse, hvis I overskrider tegnbegrænsningen.

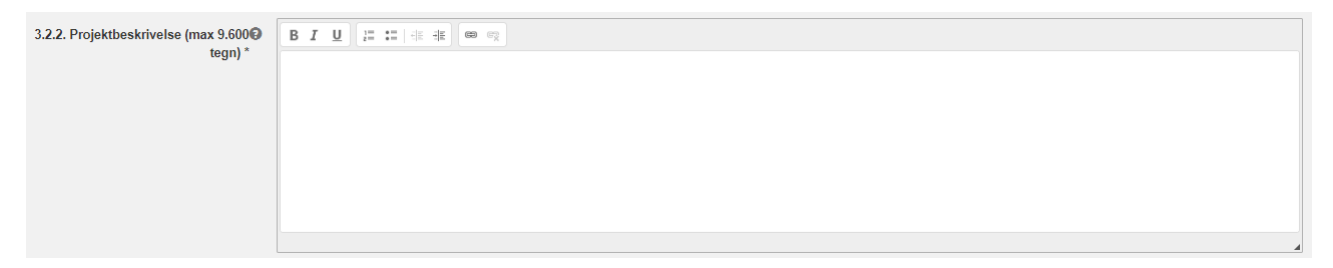

#### **3.2.3. Projektets organisering**

Her skal I beskrive projektets organisering, herunder hvilke aktører, der varetager hvilke opgaver i projektet, og hvem der har ansvaret for projektadministrationen.

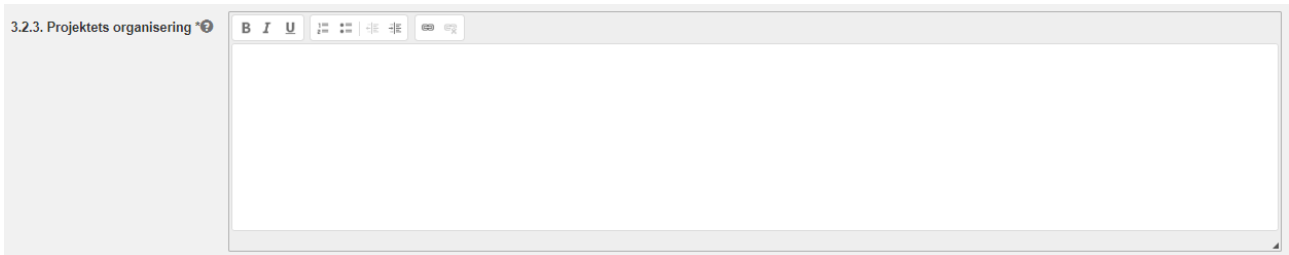

#### **3.2.4. Vedhæft evt. illustration af organisering**

I har her mulighed for at supplere jeres beskrivelse af projektets organisering ved hjælp af en grafisk illustration.

Vedhæftningen giver jer mulighed for at gøre projektets organisering lettere at forstå for læseren.

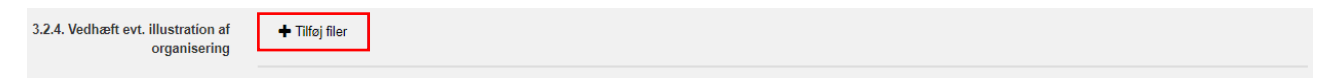

### <span id="page-21-0"></span>**3.3. Målgruppe**

#### **3.3.1. Projektets målgruppe**

Her skal I beskrive projektets målgruppe, dvs. de personer og/eller virksomheder I ønsker projektets aktiviteter, retter sig imod og skal gøre en forskel for. Bemærk, at den overordnede målgruppe ofte vil være angivet i annonceringsmaterialet. I har dog mulighed for at specificere målgruppen nærmere i dette felt.

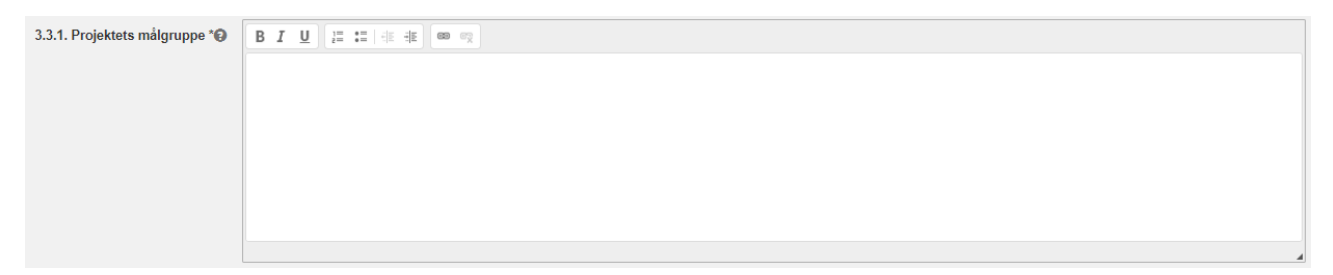

#### **3.3.2. Rekruttering af målgruppen**

Her skal I beskrive, hvordan I konkret vil rekruttere målgruppen til projektet, samt hvilke fordele og risici rekrutteringsmetoden indebærer.

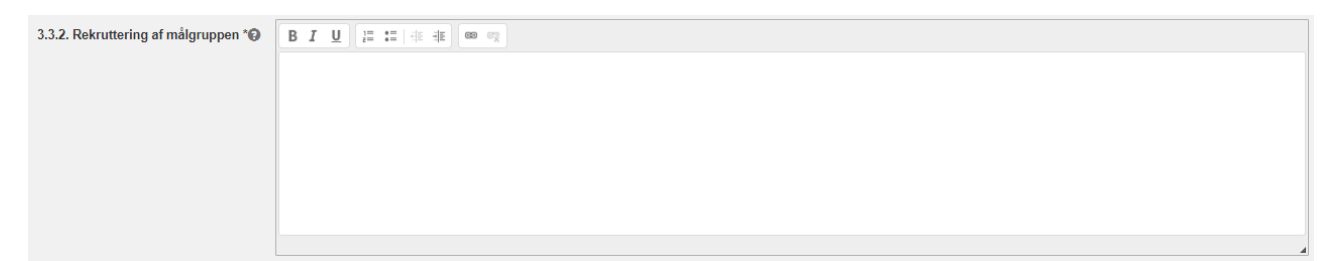

### <span id="page-22-0"></span>**3.4. Merværdi og forankring**

#### **3.4.1. Projektets supplement og merværdi**

Her skal I beskrive, hvordan projekttilskuddet og jeres projekt skaber merværdi i forhold til allerede eksisterende aktiviteter og tilbud for målgruppen, dvs. i forhold til hvis projektet ikke støttes.

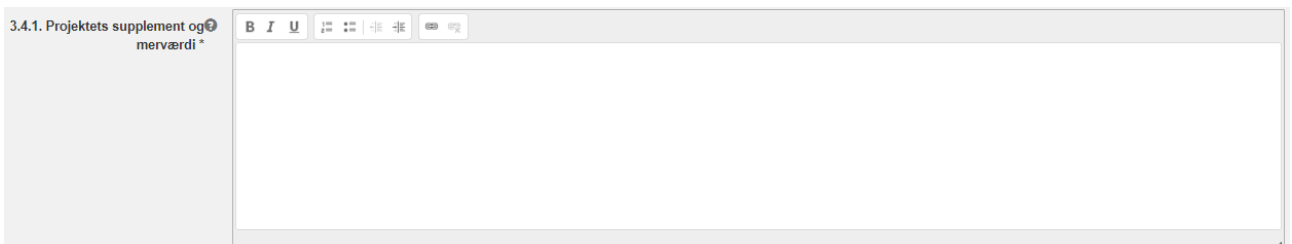

#### **3.4.2. Projektets forankring efter projektperiodens ophør**

Her skal I beskrive, hvordan erfaringer og tilbud skabt i projektet vil blive forankret, når projektet afsluttes, og dermed hvordan støtten og projektet skaber værdi på længere sigt.

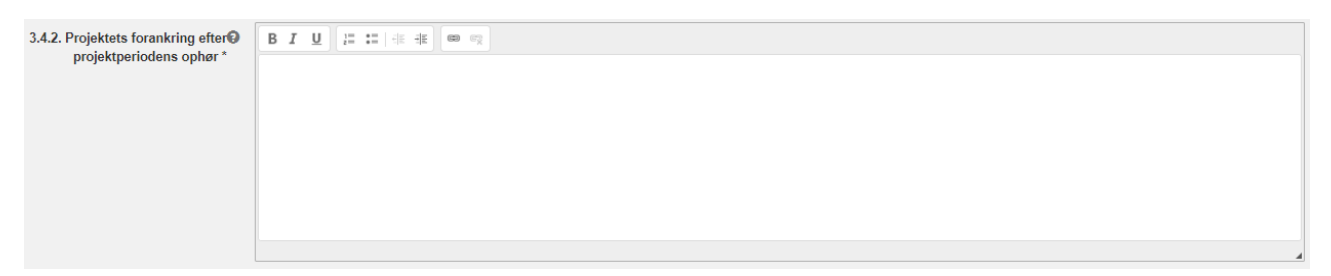

#### **3.5. Start- og slutoplysninger**

#### **3.5.1. Indhentning af start- og slutoplysninger for deltagere**

*Bemærk, at dette felt kun er tilgængeligt og relevant for projekter, der søger under Socialfonden Plus. Øvrige projektansøgere kan og skal således ikke udfylde dette felt.* 

Her skal I redegøre for, hvordan I i projektet sikrer indhentelsen af start- og slutoplysninger på deltagere. Manglende dokumentation af deltageroplysningerne kan medføre økonomiske korrektioner ved projektafslutning. I kan læse mere om start- og slutoplysninger i Vejledning om støtteberettigelses afsnit 3.

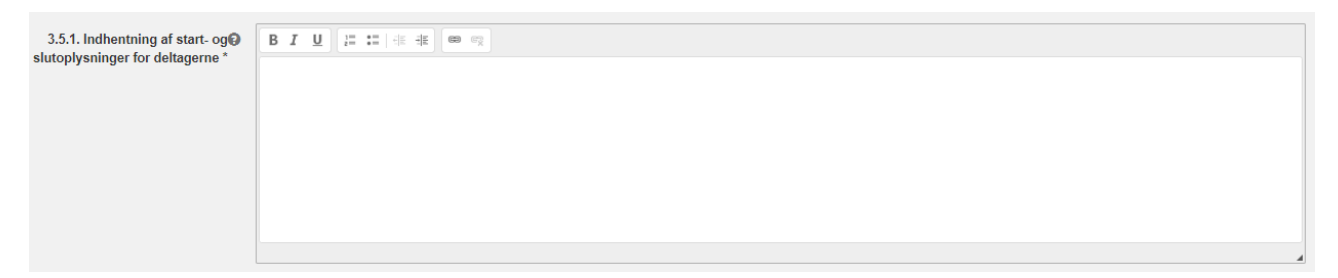

#### <span id="page-22-1"></span>**3.6. Udvælgelseskriterier i annonceringsmaterialet**

Der kan være specificeret op til fem udvælgelseskriterier i annonceringsmaterialet. I skal orientere jer i annonceringsmaterialet, hvor de konkrete udvælgelseskriterier, som projektet vurderes på, vil fremgå for den ansøgningsrunde, I søger midler fra. I skal for hvert udvælgelseskriterie i annonceringsmaterialet redegøre for, hvordan jeres projekt vil opfylde det pågældende kriterie. I annonceringsmaterialet er hvert udvælgelseskriterie uddybet.

I skal være opmærksomme på, at selvom der i ansøgningsskemaet fremgår i alt fem felter med udvælgelseskriterier, så kan der i den givne annoncering være et andet antal udvælgelseskriterier. Det er således vigtigt, at I redegør for, hvordan jeres projekt vil opfylde alle udvælgelseskriterier, der fremgår af annonceringsmaterialet.

Det er ligeledes vigtigt, at der ikke beskrives flere udvælgelseskriterier end dem, der fremgår af annonceringsmaterialet. Således opfordres der til, at I orienterer jer grundigt i annonceringsmaterialets beskrivelse af udvælgelseskriterier, når I udfylder tekstfelterne 3.6.1-3.6.5. nedenfor.

#### **3.6.1.-3.6.5. Udvælgelseskriterie A-E**

Her skal I angive, hvordan projektet vil opfylde det givne udvælgelseskriterie (A-E), som det er beskrevet i annonceringsmaterialet. Såfremt der er et udvælgelseskriterie, som er helt eller delvist besvaret andre steder i ansøgningsskemaet, kan der henvises til den givne beskrivelse.

*Eksempel på visning af punkt 3.6.1. Udvælgelseskriterie A* 

3.6.1. Udvælgelseskriterie A 
$$
\sqrt[n]{}
$$
   
   
   
 8   
*I*  $\underline{U}$   $\left| \frac{1}{n} \div \frac{1}{n} \right| \Leftrightarrow \frac{1}{n}$ 

# <span id="page-24-2"></span><span id="page-24-0"></span>**4. Aktiviteter, output og resultater**

Under *fane 4. Aktiviteter, output og resultater* skal I beskrive projektets effektkæde, dvs. sammenhængen mellem aktiviteter, output og resultater (punkt 4.1-4.2), opstille og begrunde måltal (punkt 4.3-4.7) samt oplyse, hvordan projektets aktiviteter er fordelt geografisk (punkt 4.8).

### <span id="page-24-1"></span>**4.1. Projektets effektkæde**

Erfaringer viser, at projekter, som hviler på en klar, logisk og målbar effektkæde, har større sandsynlighed for at lykkes og skabe målbare resultater. Derfor er det et krav, at I samler jeres overvejelser om, hvordan projektet vil virke, i en effektkæde.

En effektkæde beskriver de vigtigste årsag-virkning-sammenhænge i et projekt, dvs. hvordan konkrete aktiviteter skaber output, og hvordan output efterfølgende leder til de forventede resultater.

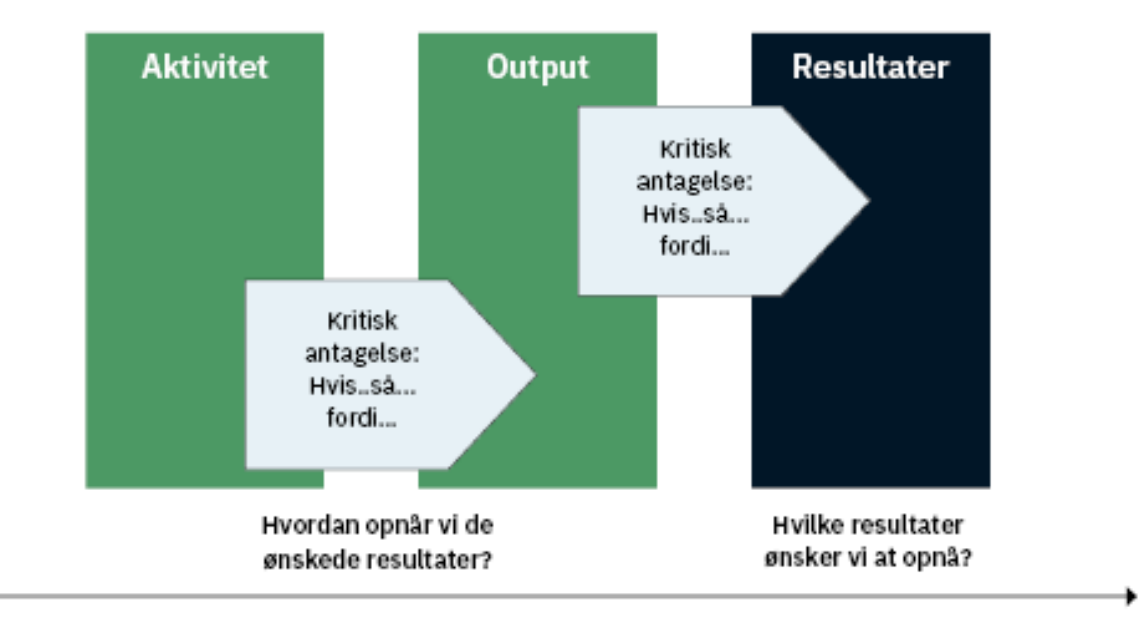

#### Tid

#### **4.1.1. Beskriv sammenhængen mellem projektets aktiviteter, output og resultater**

I skal *beskrive* jeres projekts effektkæde i tre led og sammenhængen mellem de enkelte led i kæden:

- 1. **Projektets hovedaktiviteter** er de vigtigste indholdsmæssige aktiviteter, som udføres i projektet. Hovedaktiviteter kan fx være opkvalificeringsforløb af ufaglærte i grønne kompetencer. Det er vigtigt, at I beskriver aktiviteterne konkret og angiver præcist, hvem der skal gennemføre hver enkelt aktivitet.
- 2. **Projektets output** er de leverancer, som skabes direkte gennem projektets aktiviteter. Et output kan fx være, at 40 personer har deltaget i opkvalificeringsforløb af deres kompetencer inden for grøn omstilling. Projektets output adskiller sig dermed fra hovedaktiviteterne ved at være målbare elementer, som styrker projektets forudsætninger for at skabe de ønskede resultater. Output skal kunne ses og måles indenfor projektperioden.

3. **Projektets resultater** er den virkning, som projektets output skaber umiddelbart efter endt projektperiode (senest fire uger efter) hos projektets målgruppe og deltagere. Resultater kan fx være 30 personer har opnået flere grønne kompetencer.

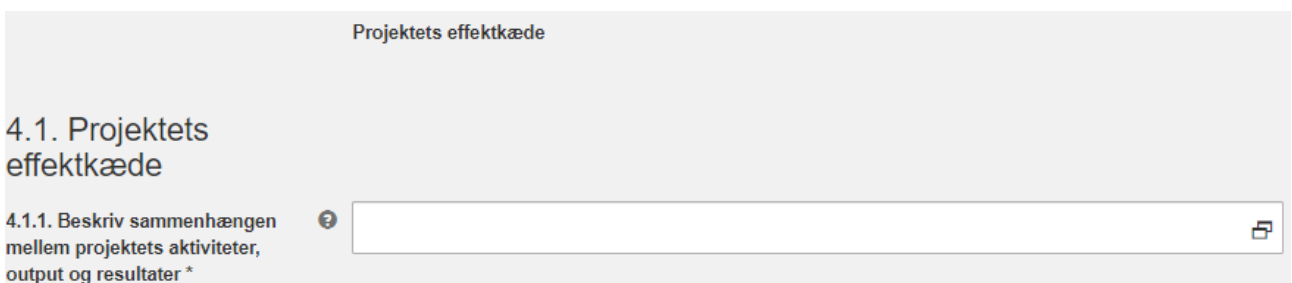

Senere i ansøgningsskemaet under punkter 4.3-4.7 skal I opstille måltal mv. for jeres output og resultater.

#### **4.1.2. Vedhæft evt. grafisk illustration af projektets effektkæde**

I har her mulighed for at supplere jeres beskrivelse af projektets effektkæde ved hjælp af en grafisk illustration af effektkæden.

Vedhæftningen giver jer mulighed for at gøre projektets effektkæde lettere at forstå for læseren.

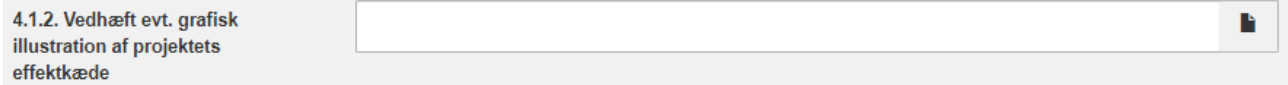

#### <span id="page-25-0"></span>**4.2. Risikoanalyse**

Normalt er en effektkæde forbundet med usikkerheder og risici. I skal derfor også beskrive de kritiske forudsætninger for, at projektet vil virke som forventet, herunder hvordan risikoen for, at projektet ikke vil virke, bliver håndteret og reduceret.

#### **4.2.1. Beskriv de centrale risici og forudsætninger for, at projektet kan gennemføres som planlagt**

Her skal I forholde jer til de *risici og kritiske forudsætninger* for, at projektet kan lykkes. Det er vigtigt, at I overvejer og beskriver de vigtigste forudsætninger for, at projektet vil virke som forventet, og hvordan I har tænkt jer at minimere projektets risici. En risiko kan eksempelvis være, at det viser sig sværere end forventet at danne partnerskaber eller rekruttere af deltagere eller virksomheder til projektet.

Det er vigtigt, at I overvejer og beskriver, hvad I vil gøre for at reducere projektets risici, og hvordan projektet kan tilpasse sig potentielle udefrakommende risikofaktorer.

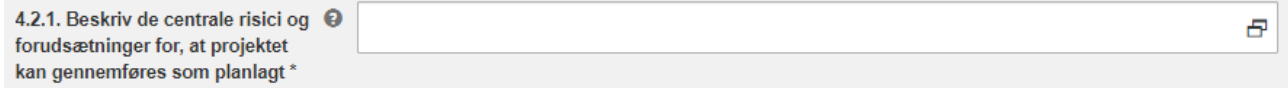

#### <span id="page-25-1"></span>**4.3. Projektets hovedaktiviteter**

**Projektets hovedaktiviteter** er de vigtigste indholdsmæssige projektaktiviteter, som bidrager til at skabe projektets output og resultater, og som der bliver brugt flest midler på. Der kan angives op til otte hovedaktiviteter.

Det bemærkes, at aktiviteter som styregruppemøder, evaluering, projektledelse/-administration ikke skal anføres som hovedaktiviteter, da disse er at karakterisere som 'interne' aktiviteter, hvorimod der i stedet ønskes fokus på de virksomhedsrettede aktiviteter. Det er vigtigt, at I angiver hovedaktiviteterne konkret samt angiver, hvem der skal gennemføre hver enkelt hovedaktivitet (deltagende partnere).

I skemaet skal I desuden angive indikatorer for projektets hovedaktiviteter sammen med målemetode, måleenhed, et samlet måltal for indikatoren i hele projektperioden, forklare hvordan I er nået frem til de konkrete måltal, samt forklare fordelingen af måltallets opnåelse i løbet af projektperioden. Bemærk, at projekter typisk ikke vil have en konstant fremdrift i projektperioden, hvorfor vi ikke anbefaler, at I forventer en ligelig fordelingen af det samlede måltal i delperioderne, fx 25/25/25/25 i et projekt med fire perioder.

I kan tilføje op til otte hovedaktiviteter ved at klikke på "+"-ikonet *Tilføj række*.

Antallet af hovedaktiviteter kan ligeledes reduceres ved at klikke på skraldespandsikonet.

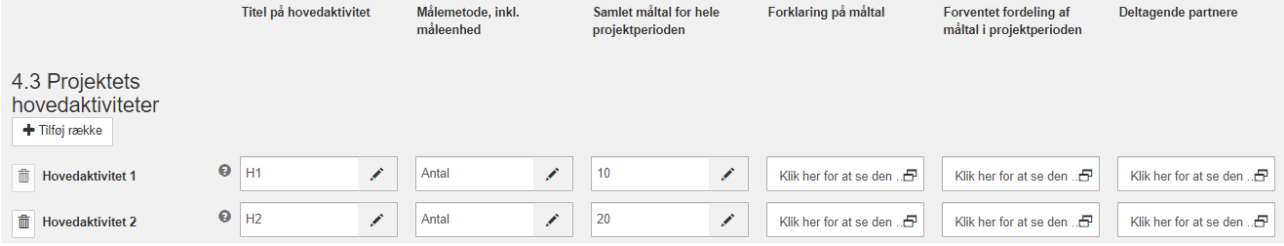

#### <span id="page-26-0"></span>**4.4. Programfastsatte output**

*Dette punkt er alene relevant for projekter, der søger midler under Regionalfonden eller Socialfonden Plus. Søger I midler under DEM/TUR, kan I gå til næste punkt 4.5. Projektspecifikke output.* 

Her skal I opstille et måltal (for hele projektperioden samlet set) for hver outputindikator, fx antal deltagere, forklare hvordan I er nået frem til de konkrete måltal for projektets output samt forklare fordelingen af måltallets opnåelse i løbet af projektperioden. Bemærk, at projekter typisk ikke vil have en konstant fremdrift i projektperioden, hvorfor vi ikke anbefaler, at I forventer en ligelig fordelingen af det samlede måltal i delperioderne, fx 25/25/25/25 i et projekt med fire perioder.

For projekter, der søger midler under Regionalfonden eller Socialfonden Plus, er der i programmerne fastsat nogle bestemte outputindikatorer med måleenheder, definitioner og målemetoder, som skal anvendes. Vi anbefaler, at I orienterer jer i *Indikatorvejledningen for hhv. Regionalfonden eller Socialfonden Plus* for yderligere oplysninger ved de programfastsatte indikatorer, som findes i 'startpakken' på hjemmesiden.

Bemærk, at der i annonceringsmaterialet kan være yderligere krav til, hvilke outputindikatorer der er særligt relevante eller obligatoriske i den konkrete annoncering, I søger midler under. Orientér jer derfor i annonceringsmaterialet i forbindelse med valg af indikatorer.

I har under *fane 2. Organisering* valgt Prioritet (punkt 1.1.5.) og Indsatsområde (punkt 1.1.6.) efter, hvad der er angivet i annonceringsmaterialet. Disse valg har betydning for, hvilke programfastsatte outputindikatorer, der nu kan og skal vælges. De muligheder, I får vist i denne figur, er de tilgængelige valg for den givne prioritet og indsatsområde. Der kan *ikke* vælges anden prioritet og indsatsområde end de angivne i annonceringsmaterialet med henblik på at få andre tilgængelige indikatorer.

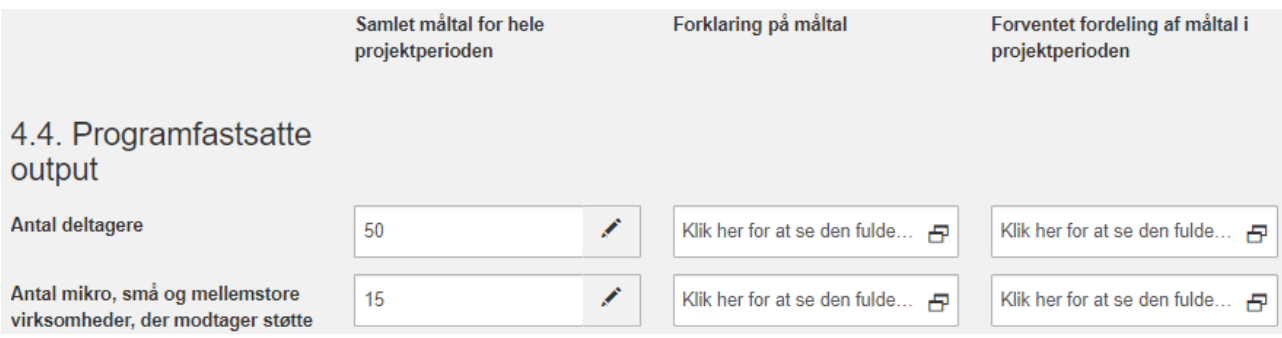

### <span id="page-27-0"></span>**4.5. Projektspecifikke output**

Her kan I opstille projektspecifikke outputindikatorer, opstille et måltal (for hele projektperioden samlet set) for hver outputindikator, forklare hvordan I er nået frem til de konkrete måltal for projektets output samt forklare fordelingen af måltallets opnåelse i løbet af projektperioden. Bemærk, at projekter typisk ikke vil have en konstant fremdrift i projektperioden, hvorfor vi ikke anbefaler, at I forventer en ligelig fordelingen af det samlede måltal i delperioderne, fx 25/25/25/25 i et projekt med fire perioder.

Projektspecifikke outputindikatorer adskiller sig fra programfastsatte outputindikatorer ved, at outputindikatorerne opstilles for og tilpasses det enkelte projekts hovedaktiviteter, på baggrund af jeres input og opstillede målemetode. Bemærk, at det er valgfrit at opstille projektspecifikke indikatorer, hvis I søger under Regionalfonden eller Socialfonden Plus, og at opstillede indikatorer vil blive anvendt til at monitorere projektets fremdrift, ved de løbende afrapporteringer, hvis ansøgningen opnår tilsagn.

Hvis I søger midler under Regionalfonden eller Socialfonden kan I som udgangspunkt selv vælge, om I vil opstille projektspecifikke outputindikatorer, eller om I alene vil anvende de programfastsatte outputindikatorer. Bemærk dog, at der i annonceringsmaterialet kan være specificeret outputindikatorer, der skal anvendes under den givne annoncering.

Hvis I søger midler under DEM/TUR, skal I opstille projektspecifikke outputindikatorer. Bemærk, at der i annonceringsmaterialet kan være specificeret outputindikatorer, der skal anvendes under den givne annoncering.

Når I opstiller projektspecifikke outputindikatorer for jeres projekt, skal I overveje, hvordan den projektspecifikke outputindikator skal måles gennem projektperioden, og hvordan indikatoren bidrager med information omkring projektets resultater.

Der kan tilføjes op til seks projektspecifikke output i skemaet ved at klikke på +-ikonet *Tilføj række*.

Antallet af projektspecifikke output kan ligeledes reduceres ved at klikke på skraldespandsikonet.

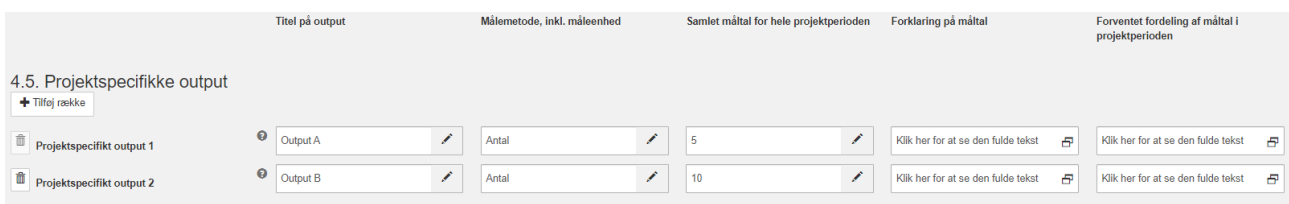

#### <span id="page-28-0"></span>**4.6. Programfastsatte resultater**

*Dette punkt er alene relevant for projekter, der søger midler under Regionalfonden eller Socialfonden Plus. Søger I midler under DEM/TUR, kan I gå til næste punkt 4.7. Projektspecifikke resultater.* 

Her skal I opstille et måltal (for hele projektperioden samlet set) for hver resultatindikator, forklare hvordan I er nået frem til de konkrete måltal for projektets output samt forklare fordelingen af måltallets opnåelse i løbet af projektperioden. Bemærk, at projekter typisk ikke vil have en konstant fremdrift i projektperioden, hvorfor vi ikke anbefaler, at I forventer en ligelig fordelingen af det samlede måltal i delperioderne, fx 25/25/25/25 i et projekt med fire perioder.

For projekter, der søger midler under Regionalfonden eller Socialfonden Plus, er der i programmerne fastsat nogle bestemte resultatindikatorer med måleenheder, definitioner og målemetoder, som skal anvendes. Vi anbefaler, at I orienterer jer i *Indikatorvejledningen* for yderligere oplysninger ved de programfastsatte resultatindikatorer.

I har under *fane 2. Organisering* valgt Prioritet (punkt 1.1.5.) og Indsatsområde (punkt 1.1.6.) efter, hvad der er angivet i annonceringsmaterialet. Disse valg har betydning for, hvilke programfastsatte resultatindikatorer, der nu kan og skal vælges. De muligheder, I får vist i denne figur, er de tilgængelige valg for den givne prioritet og indsatsområde. Der kan *ikke* vælges anden prioritet og indsatsområde end de angivne i annonceringsmaterialet med henblik på at få andre tilgængelige indikatorer.

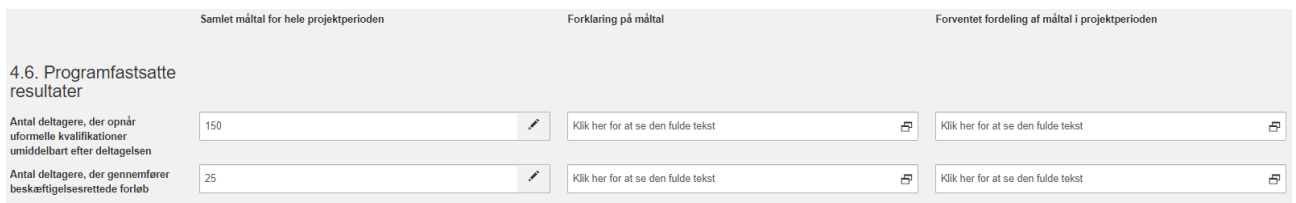

#### <span id="page-28-1"></span>**4.7. Projektspecifikke resultater**

Her skal I opstille projektspecifikke resultatindikatorer, opstille et måltal (for hele projektperioden samlet set) for hver resultatindikator, forklare hvordan I er nået frem til de konkrete måltal for projektets resultat samt forklare fordelingen af måltallets opnåelse i løbet af projektperioden. Bemærk, at projekter typisk ikke vil have en konstant fremdrift i projektperioden, hvorfor vi ikke anbefaler, at I forventer en ligelig fordelingen af det samlede måltal i delperioderne, fx 25/25/25/25 i et projekt med fire perioder.

Projektspecifikke resultatindikatorer adskiller sig fra programfastsatte resultatindikatorer ved, at resultatindikatorerne opstilles for og tilpasses det enkelte projekts hovedaktiviteter, på baggrund af jeres input og opstillede målemetode. Bemærk, at det er valgfrit at opstille projektspecifikke indikatorer, hvis I søger under Regionalfonden eller Socialfonden Plus, og at opstillede indikatorer vil blive anvendt til at monitorere projektets fremdrift, ved de løbende afrapporteringer, hvis ansøgningen opnår tilsagn.

Hvis I søger midler under Regionalfonden eller Socialfonden kan I som udgangspunkt selv vælge, om I vil opstille projektspecifikke resultatindikatorer, eller om I alene vil anvende de programfastsatte resultatindikatorer. Bemærk dog, at der i annonceringsmaterialet kan være specificeret resultatindikatorer, der skal anvendes under den givne annoncering. Hvis I har opstillet projektspecifikke outputindikatorer, skal I opstille en projektspecifik resultatindikator for hver outputindikator.

Hvis I søger midler under DEM/TUR, skal I opstille projektspecifikke resultatindikatorer. Bemærk, at der i annonceringsmaterialet kan være specificeret resultatindikatorer, der skal anvendes under den givne annoncering. I skal opstille en projektspecifik resultatindikator for hver outputindikator.

Når I opstiller projektspecifikke resultatindikatorer for jeres projekt, skal I overveje, hvordan den projektspecifikke resultatindikator skal måles gennem projektperioden.

De projektspecifikke resultater tilføjes ved at klikke på +-ikonet *Tilføj række* og kan fjernes igen ved at klikke på skraldespandsikonet. Der kan tilføjes i alt seks projektspecifikke resultater.

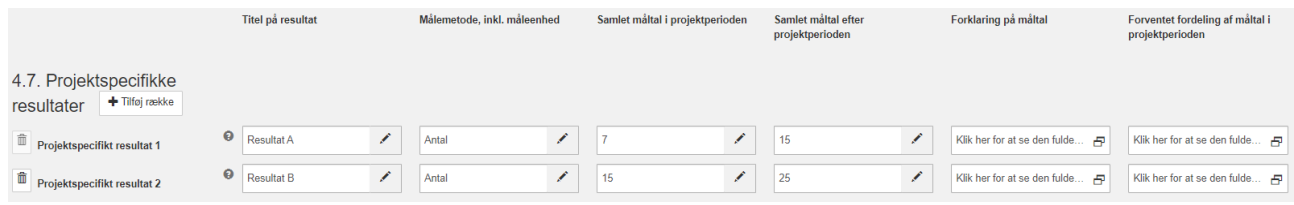

### <span id="page-29-0"></span>**4.8. Projektets geografi**

I skal oplyse den geografiske fordeling af projektets aktiviteter eller resultatskabelse samt beskrive, hvordan I er kommet frem til den givne geografiske fordeling. Den geografiske fordeling opgøres på baggrund af objektive faktorer, fx en analyse over målgruppevirksomhedernes geografiske fordeling, eller dokumenterede og relevante erfaringer med en bestemt geografisk fordeling på tværs af de geografiske områder. Hvis projektet indeholder virtuelle aktiviteter, skal projektets geografiske fordeling afspejle, hvor værdien/resultaterne af aktiviteterne skabes.

Projektets aktiviteter og værdiskabelse kan være placeret i ét geografisk område, fordelt på flere geografiske områder eller alle geografiske områder. Det bemærkes dog, at søger I under Regionalfonden eller Socialfonden Plus, har I tidligere i processen, *jf. afsnit Geografi i forhold til EUansøgninger,* valgt, om projektets aktiviteter og værdiskabelse udelukkende sker i Region Sjælland, udelukkende øvrige landsdele end Region Sjælland eller både Region Sjælland og i de øvrige landsdele. Derfor skal jeres fordeling i dette afsnit også afspejle det valg, så hvis I fx har valgt '*udelukkende øvrige landsdele end Region Sjælland'*, så vil 'Sjælland' skulle angives til 0 pct.

Bemærk, at projektets geografi kan have betydning for den mulige, maksimale støtteprocent i finansierede projekter på Regionalfonden eller Socialfonden Plus, da der for udgifter relateret til aktiviteter og værdiskabelse i Region Sjælland er mulighed for at modtage op til 60 pct. i EU-støtte, mens der for øvrige regioner maksimalt kan modtages 40 pct. i EU-støtte. Af dette følger også, at manglende evne til at opstille objektive faktorer for den ansøgte Sjællands-andel kan medføre, at andelen – og dermed bevillingens samlede støtteprocent – nedsættes, og dette potentielt helt ned til 40 pct.

I kan finde yderligere information herom i annonceringsmateriale, hvorunder I søger om midler.

NB! Den geografiske fordeling skal summere til 100 pct., før I kan indsende ansøgningen.

Geografisk fordeling af aktiviteter

#### 4.8. Projektets geografi

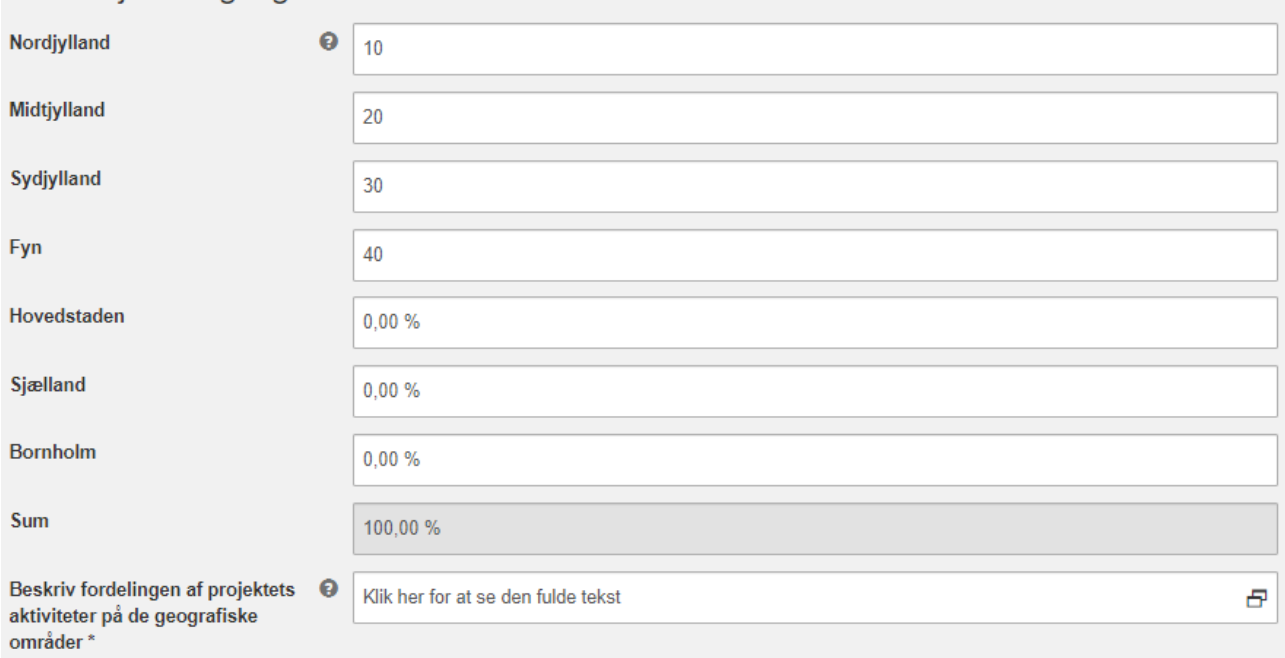

# <span id="page-31-3"></span><span id="page-31-0"></span>**5. Budget**

Under *fane 5. Budget* skal I oplyse forventede udgifter og finansiering i projektet fordelt på de relevante kontolinjer for projektets valgte kontoplan. I skal derudover nederst forholde jer til, om I ønsker at søge om brug af tilkøb/slutevaluering af projektet.

### <span id="page-31-1"></span>**Udgifter**

I skal indtaste de udgifter, som I forventer at afholde i projektet, beskrive beregningsforudsætningerne for udgiftsopgørelsen under kolonnen 'Angiv budgetnoter' samt beskrive jeres forventede fordeling af forbruget i perioden for hver konto.

I kan i venstre felt se de forskellige kontolinjers navne for jeres valgte kontoplan. I feltet ('Budget') skal I indtaste det samlede beløb for den enkelte udgift. I midterste beskrivelsesfelt ('Angiv budgetnoter') skal I tilføje en budgetnote til udgiften. I højre beskrivelsesfelt ('Forventet fordeling af forbrug i perioden') skal I tilføje jeres forventning til fordelingen af udgiften i perioden. Samme opbygning gør sig gældende for kontolinjerne vedrørende finansiering. Bemærk, at projekter typisk ikke vil have et konstant forbrug i projektperioden, hvorfor vi ikke anbefaler, at I forventer en ligelig fordelingen af det samlede forbrug i delperioderne, fx 25/25/25/25 i et projekt med fire perioder.

I beskrivelsesfeltet til budgetnoterne bedes I uddybe beregningsforudsætningerne for udgifterne. Det vil sige, at I skal beskrive den underliggende vurdering af, fx hvor mange timer hver enkelt partner skal anvende i projektet, den forventede timeløn, aktiviteterne, det vedrører osv. I beskrivelsesfeltet til forventet forbrug i perioden bedes I uddybe, hvordan I forventer forbruget fx i procent fordeles for projektets samlede periode.

Udgifterne afspejler den kontoplan, som I valgte, da I tilgik ansøgningsskemaet. I kan finde flere oplysninger om, hvilke udgifter der kan støttes, samt hvordan de opgøres, for den annoncering I søger, ved at læse mere om regelgrundlaget for de konkrete midler i den 'startpakke', herunder kontoplansvejledningen, der henvises til i annonceringsmaterialet.

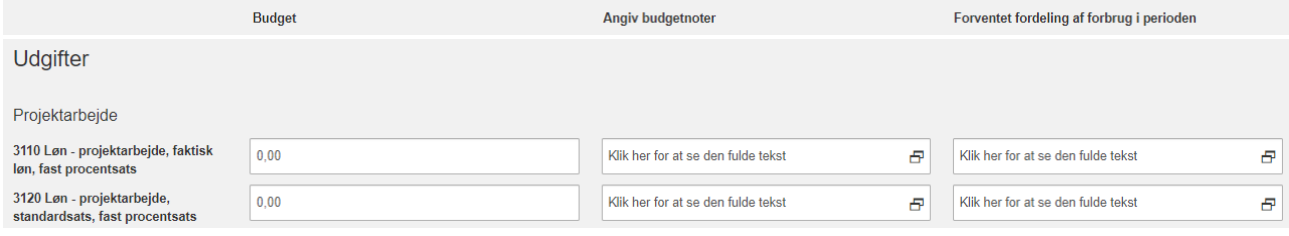

### <span id="page-31-2"></span>**Finansiering**

I skal indtaste projektets finansiering. Der vil være forskellige typer af finansiering i projektbudgettet. I skal indtaste den ønskede EU/DEM/TUR-medfinansiering. Den maksimale tilladte støtteprocent fremgår af annonceringsmaterialet.

Hvis der er særlige krav eller muligheder – fx om finansiering fra både Regionalfonden, Socialfonden Plus og DEM-midler i samme projekt – kan I også læse om dette i annonceringsmaterialet.

Den resterende del af finansieringen kan bestå af kontante tilskud fra tredjepart, deltagerfinansiering (projekter under Socialfonden Plus) og/eller egenfinansiering fra projektets partnere. I kan læse i annonceringsmaterialet, om der er særlige krav eller forventninger til fx bidrag fra deltagervirksomheder eller andet. I kan finde flere oplysninger om, hvilke udgifter der kan støttes, samt hvordan de opgøres i 'startpakken', der findes på Danmarks Erhvervsfremmebestyrelses

hjemmeside. Finansieringsdelen er opbygget på samme vis som beskrevet ovenfor for udgiftsdelen, hvor I skal indtaste og/eller tilføje beskrivelse til kolonnerne 'Budget', 'Angiv budgetnoter' og 'Forventet fordeling af forbrug i perioden'. Se uddybende beskrivelse ovenfor under titlen 'Udgifter'.

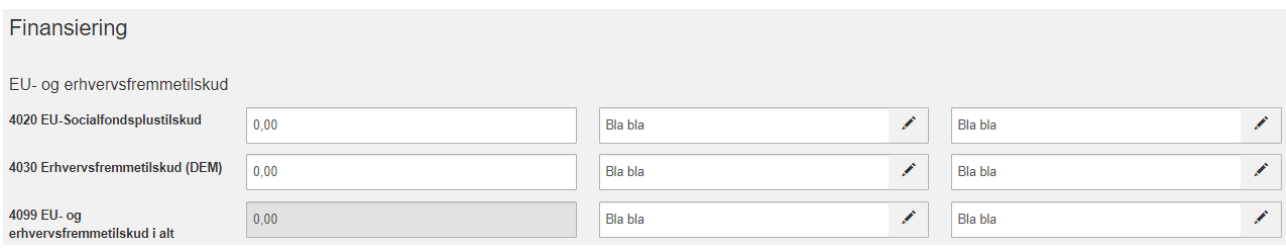

#### <span id="page-32-0"></span>**Evaluering**

Alle projekter, som modtager minimum 3,0 mio. kr. eller mere i støtte fra Regionalfonden, Socialfonden Plus og/eller af de decentrale erhvervsfremmemidler, skal midtvejsevalueres af en ekstern evaluator, som udpeges af Erhvervsstyrelsen. I skal her angive, om I ønsker at søge om brug af tilkøb/slutevaluering af projektet i forbindelse med evaluering af projektet, hvilket ligger udover midtvejsevalueringen. Hvis I ønsker at søge om tilkøb/slutevaluering, så skal I i tekstfeltet angive hvilke(n), relevansen og nødvendigheden af et eller flere tilkøb for projektet samt budgettere med den eller de ansøgte tilkøb under *Udgifter* og *Finansiering* ovenfor.

I kan læse mere om indhold, pris mv. for de forskellige tilkøb samt slutevaluering i annonceringsmaterialet og dokument herom i 'startpakken'.

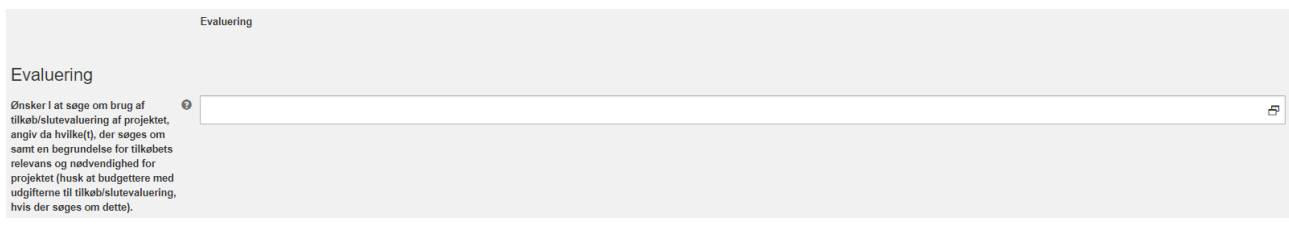

# <span id="page-33-2"></span><span id="page-33-0"></span>**6. Øvrige oplysninger**

Under *fane 7. Øvrige oplysninger* skal I oplyse en række forhold vedrørende statsstøtte (punkt 6.1.), udbudslov og tilbudslov (punkt 6.2.) samt de horisontale principper i Regionalfonden og Socialfonden Plus (punkterne 6.3-6.6). De horisontale principper er alene relevante, hvis man søger under Regionalfonden eller Socialfonden Plus.

### <span id="page-33-1"></span>**6.1. Statsstøtte – Projektets håndtering af EU's statsstøtteregler**

I forbindelse med udarbejdelsen af jeres projektansøgning er det vigtigt, at I tager stilling til, hvorvidt projektet indebærer statsstøtte. I skal under dette punkt angive, om projektet indebærer statsstøtte samt begrunde jeres svar. Statsstøtte omfatter alle former for offentlig støtte herunder, EU-tilskud og tilskud af decentrale erhvervsfremmemidler (DEM/TUR).

Det vil fremgå af annonceringsmaterialet, hvilke statsstøtteløsninger der er mulige. Det er derfor vigtigt, at I orienterer jer grundigt i annonceringsmaterialet.

Det er derfor også vigtigt, at jeres projekt har en plan for at håndtere statsstøtte, inden projektet går i gang.

#### **6.1.1. Indebærer projektet statsstøtte**

I bliver under punktet bedt om at vælge mellem svarkategorierne "Ja" og "Nej".

#### *Ved 'ja' til statsstøtte*

Hvis I vurderer, at der er statsstøtte i projektet, vælger I "Ja", hvorefter I skal angive, hvilken statsstøtteordning I ønsker at benytte i projektet.

Der er tre statsstøttemuligheder: "De minimis-forordningen", "Den generelle gruppefritagelsesforordning" eller "De minimis-forordningen *og* den generelle gruppefritagelsesforordning". I annonceringsmaterialet kan I se, hvilke statsstøtteløsninger der er mulige under den givne annoncering. For yderligere information vedrørende statsstøtte henvises til Erhvervsstyrelsen.

Hvis I har valgt en mulighed med brug af den generelle gruppefritagelsesordning, skal I redegøre for, hvilke bestemmelser i gruppefritagelsesordningen I ønsker at benytte, og hvordan I opfylder betingelserne i de anførte bestemmelser.

6.1. Statsstøtte - Projektets håndtering af EU's statsstøtteregler

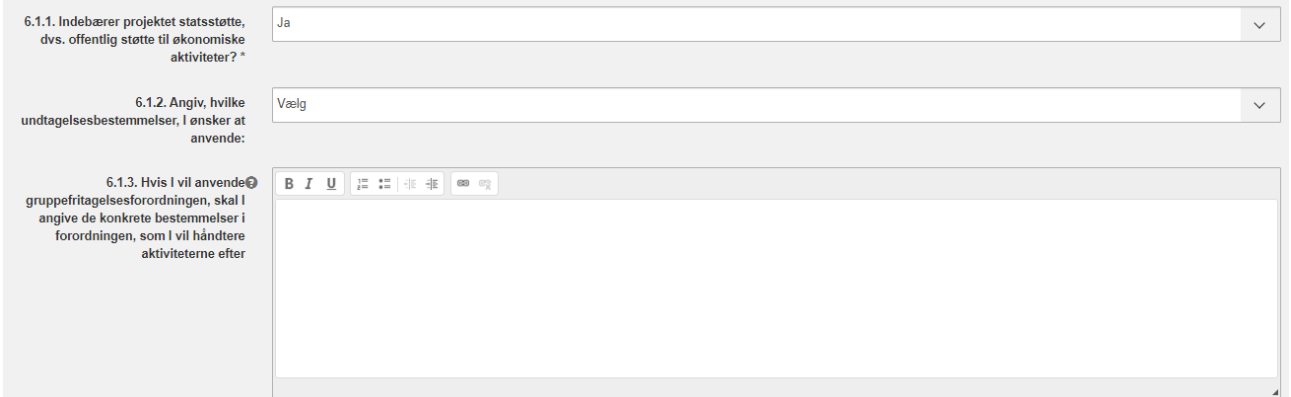

*Ved 'ja' til statsstøtte og brug af statsstøttemuligheden 'Den generelle gruppefritagelses-forordning' eller 'De minimis-forordningen og Den generelle gruppefritagelses-forordning'*

Hvis I har valgt en af de to muligheder med brug af den generelle gruppefritagelses-forordning, da skal I under punkt 6.1.4. klikke på +-ikonet *Tilføj filer* og vedlægge dokumentet 'ansøgning om statsstøtte', 'standarderklæring vedr. anvendelse af gruppefritagelsesforordningen' samt en erklæring om virksomhedens størrelse med hensyn til SMV'er.

Under punkt 6.1.5. skal I bekræfte ved at sætte et flueben i boksen, at I i projektet er opmærksomme med hensyn til kravene forbundet med den generelle gruppefritagelsesforordning og vedlægger de nødvendige erklæringer for hver relevant partner.

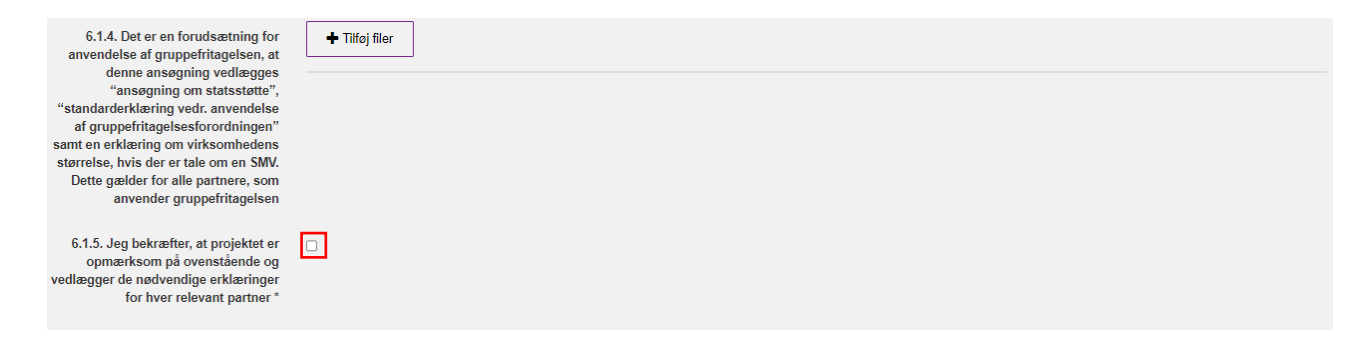

#### *Ved 'nej' til statsstøtte*

Hvis I vurderer, at der ikke er statsstøtte i projektet, vælger I "Nej", hvorefter I skal redegøre for, hvorfor der ikke er statsstøtte i projektet.

6.1. Statsstøtte - Projektets håndtering af EU's statsstøtteregler

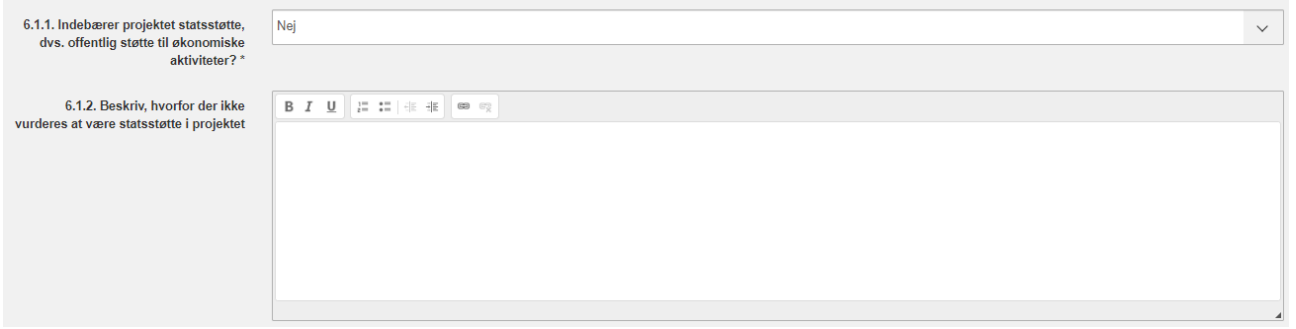

#### **6.2. Udbudsregler/tilbudslov, herunder markedspris ved offentlige indkøb**

Her skal I bekræfte, at I overholder reglerne for udbud og markedsafsøgning samt beskrive, hvem de indkøbende parter er. Der henvises til Vejledning om støtteberettigelses afsnit 12 og 13 for uddybende information om markedsafsøgning/udbud og interesseforbundne parter.

Det bemærkes, at tilbudsloven også gælder for private, der modtager offentlig støtte. Af dette følger også, at der som hovedregel ikke kan angives konkrete konsulenter i ansøgningen, da disse skal vælges efter gennemført udbud/markedsafsøgning forud for det konkrete indkøb.

I bekræfter ved at sætte et flueben i feltet ved punkt 6.2.1. Under punkt 6.2.2. skal I beskrive, om de indkøbende parter er offentlige, offentligt lignende eller private i henhold til udbudsloven. Der henvises til Vejledning om støtteberettigelse for yderligere oplysning.

6.2. Udbudsregler/tilbudslov - herunder markedspris ved offentlige indkøb

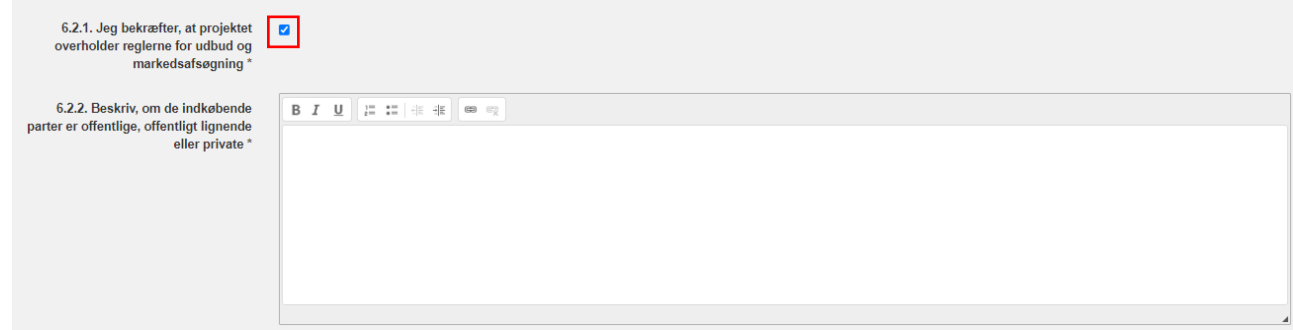

### <span id="page-35-0"></span>**De horisontale principper (punkterne 6.3-6.6)**

*Dette og følgende punkter udfyldes alene for projekter med medfinansiering fra Regionalfonden eller Socialfonden Plus. Søges der til DEM/TUR-projekter, vil felterne ikke fremgå af ansøgningsskemaet og man skal således se bort fra punkterne 6.3-6.6 i denne vejledning.* 

Her skal I forholde jer til 'de horisontale principper' fra Socialfonden Plus og Regionalfonden. Det er principper, I som ansøger er forpligtede til at forholde jer til, når I søger om og anvender EU-midler. Principperne vedrører bæredygtig udvikling, lige muligheder og ikke-diskrimination for personer med handicap, etnisk oprindelse og ligestilling mellem kønnene.

Ikke alle projekter har positiv påvirkning på principperne. Der må dog ikke være en direkte negativ påvirkning på principperne.

Ved hvert horisontalt princip kan I vælge svarkategorien "Ja" eller "Nej". Ved at vælge "Ja" angiver I, at jeres projekt fremmer princippet. Hvis I vælger "Nej", så angiver I, at jeres projekt ikke har nogen indvirkning på princippet.

#### <span id="page-35-1"></span>**6.3 Bæredygtig udvikling**

Her skal I uddybe, hvorfor jeres projekt enten fremmer eller ikke har nogen indvirkning på den bæredygtige udvikling.

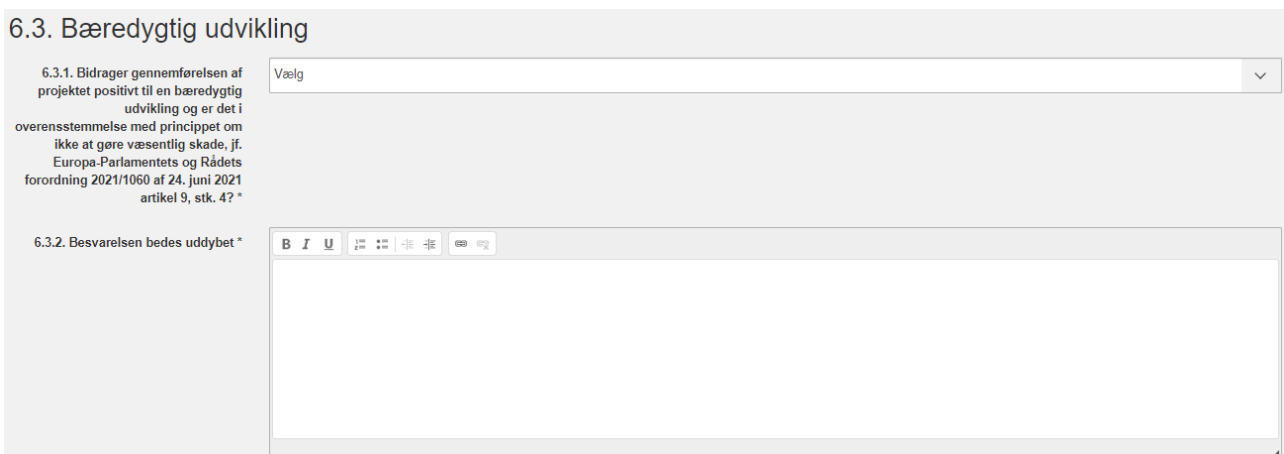

#### <span id="page-35-2"></span>**6.4. Lige muligheder og ikke-diskrimination: personer med handicap**

Her skal I uddybe, hvorfor jeres projekt enten fremmer eller ikke har nogen indvirkning omkring lige muligheder og ikke-diskrimination ift. personer med handicap.

6.4. Lige muligheder og ikke-diskrimination: personer med handicap

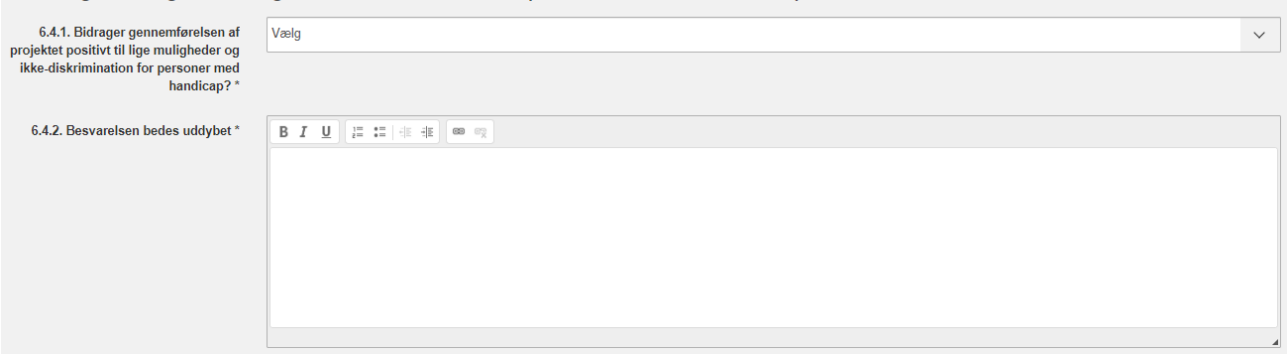

#### <span id="page-36-0"></span>**6.5 Lige muligheder og ikke-diskrimination: etnisk oprindelse**

Her skal I uddybe, hvorfor jeres projekt enten fremmer eller ikke har nogen indvirkning omkring lige muligheder og ikke-diskrimination ift. personer med anden etnisk oprindelse.

6.5. Lige muligheder og ikke-diskrimination: etnisk oprindelse

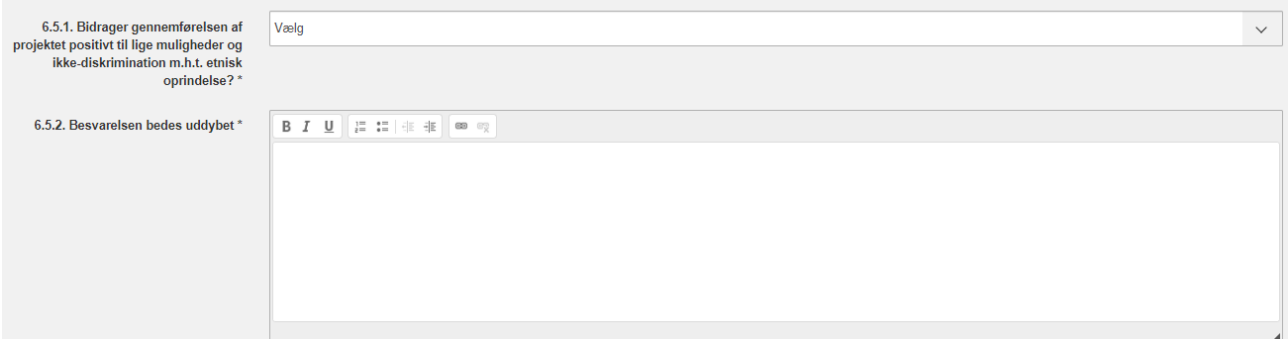

#### <span id="page-36-1"></span>**6.6. Lige muligheder og ikke-diskrimination: ligestilling mellem kønnene**

Her skal I uddybe, hvorfor jeres projekt enten fremmer eller ikke har nogen indvirkning omkring lige muligheder og ikke-diskrimination ift. ligestilling mellem kønnene.

6.6. Lige muligheder og ikke-diskrimination: ligestilling mellem kønnene

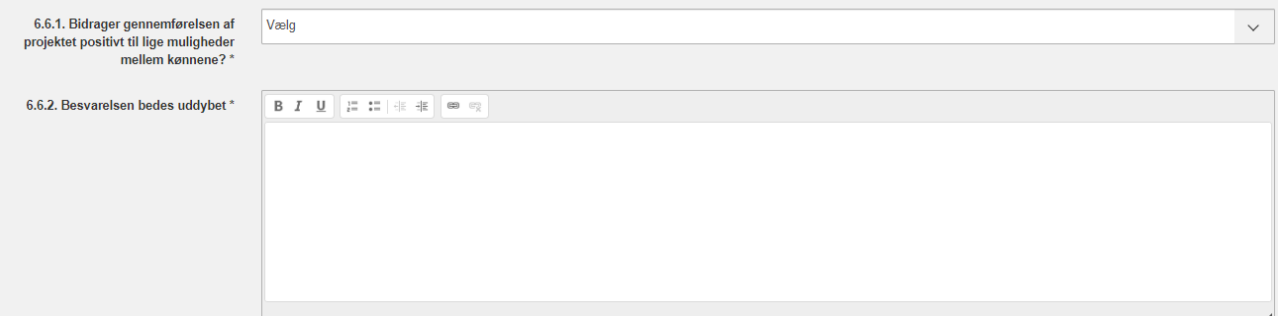

#### <span id="page-36-2"></span>**6.7. Klimasikring**

For investeringer i infrastruktur med en forventet levetid på mindst 5 år er det et krav, at projektet kan sandsynliggøre og siden dokumentere, at infrastrukturen er klimasikret. Kravet indebærer, at der både skal være taget stilling til infrastrukturens CO2-aftryk og modstandsdygtighed over for klimaforandringer. I kan læse yderligere i "Vejledningen om klimasikring" på vores hjemmeside.

#### Klimasikring af infrastruktur

#### 6.7. Klimasikring

6.7.1. Indeholder projektet $\bigcirc$  anlægsinvesteringer med en forventet levetid på mindst 5 år?

6.7.2. Hvis ja, beskriv hvordan der<br>er taget stilling til infrastrukturens<br>C02-aftryk og<br>modstandsdygtighed over for<br>klimaforandringer

 $\overline{\phantom{0}}$ 

# <span id="page-38-1"></span><span id="page-38-0"></span>**7. Vedhæft filer**

Under *fane 8. Vedhæft filer* kan I vedhæfte filer som bilag til ansøgningen. Der skal *kun* vedhæftes bilag, hvis dette fremgår af annonceringsmaterialet. Der kan maksimalt vedhæftes 10 filer som bilag til ansøgningen.

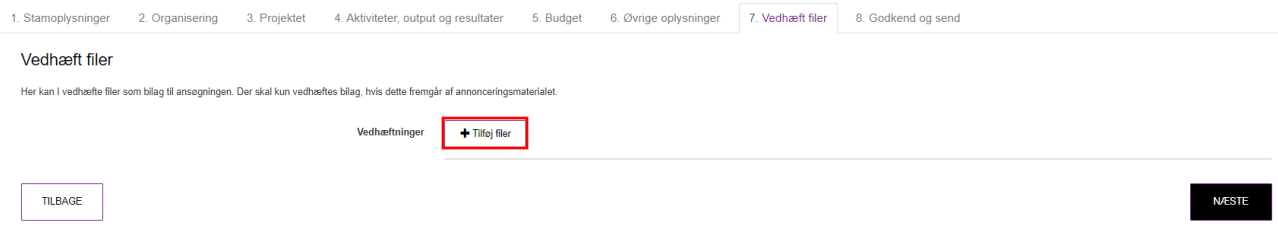

# <span id="page-39-1"></span><span id="page-39-0"></span>**8. Godkend og send**

Under *fane 8. Godkend og send* vises de oplysninger, I har udfyldt i ansøgningsskemaet. Hvis I har glemt at udfylde et eller flere felter, vil en rød markering vise, hvad I mangler at udfylde for at kunne indsende ansøgningen.

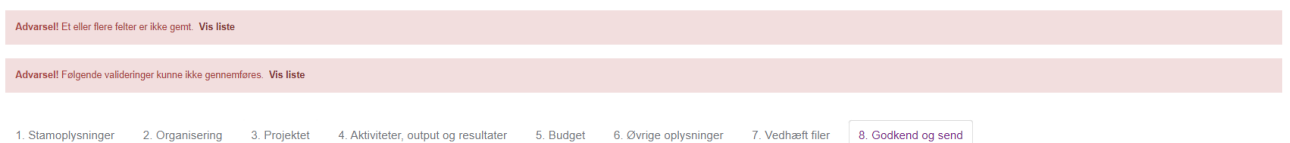

Ønsker I at ændre nogle oplysninger, kan I tilgå de enkelte punkter ved enten at klikke 'Rediger', 'Tilbage', eller klikke direkte på det ønskede punkt i fanelisten.

I kan hente udkastet af ansøgningen ned som PDF ved at klikke på 'Hent kladde'. Kladden kan tage et øjeblik at hente ned.

TILBAGE

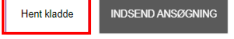

Når alle emner i ansøgningsskemaet er udfyldt, og I har klikket 'Indsend ansøgning', er ansøgningen endegyldigt indsendt, og I modtager en kvittering for indsendelse på mail.

TILBAGE

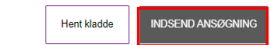

Efter ansøgningsfristen får I en endelig kvitteringsskrivelse fra Erhvervsstyrelsen, hvor I også har mulighed for at hente jeres ansøgning ned som PDF ved at klikke 'Vis og download kvitteringen'.

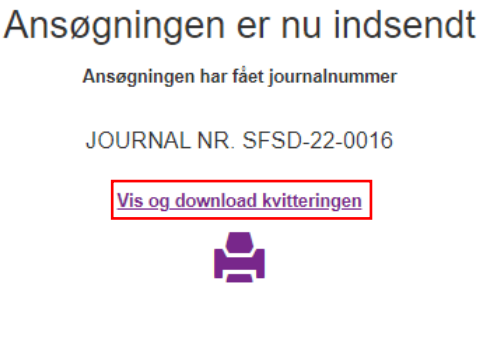

Har du nogle spørgsmål? Du skal være velkommen til at skrive til sagsbehandleren på den enkelte sag.

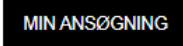